## MiTAC Panel PC System P156-11KS Product Guide

### **Front View**

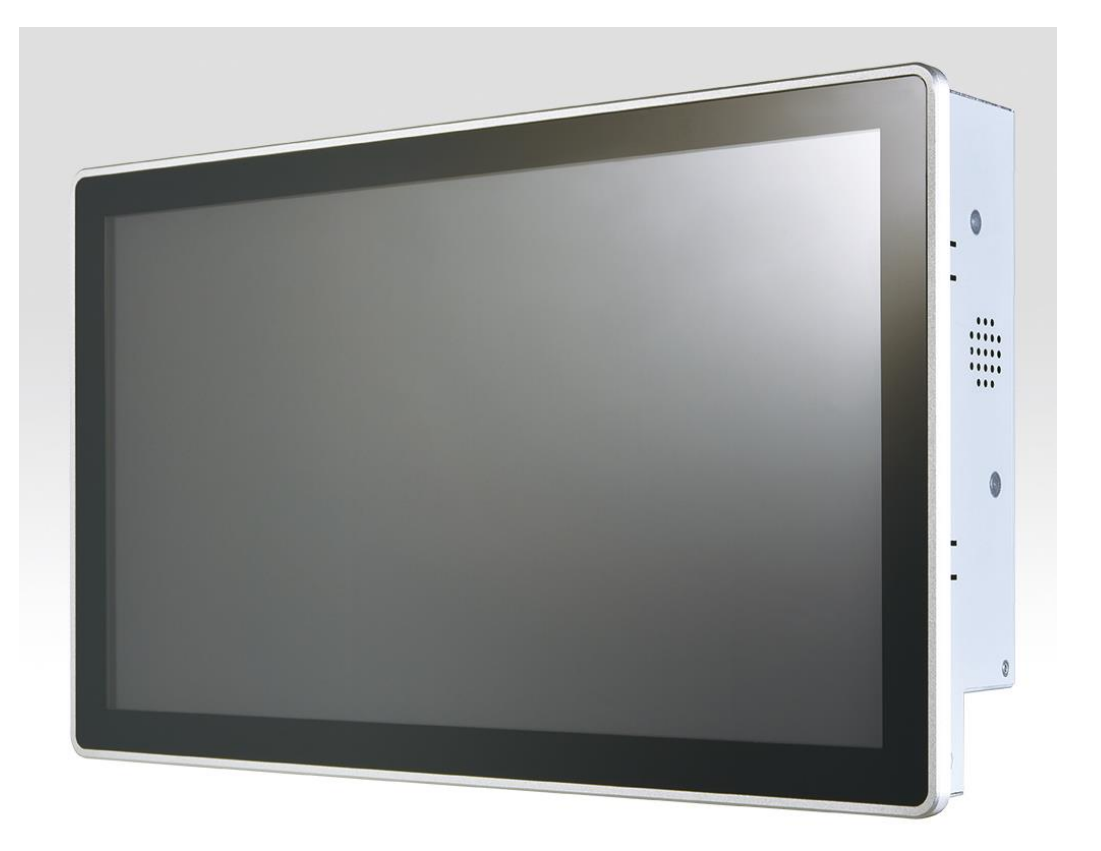

### **Rear View**

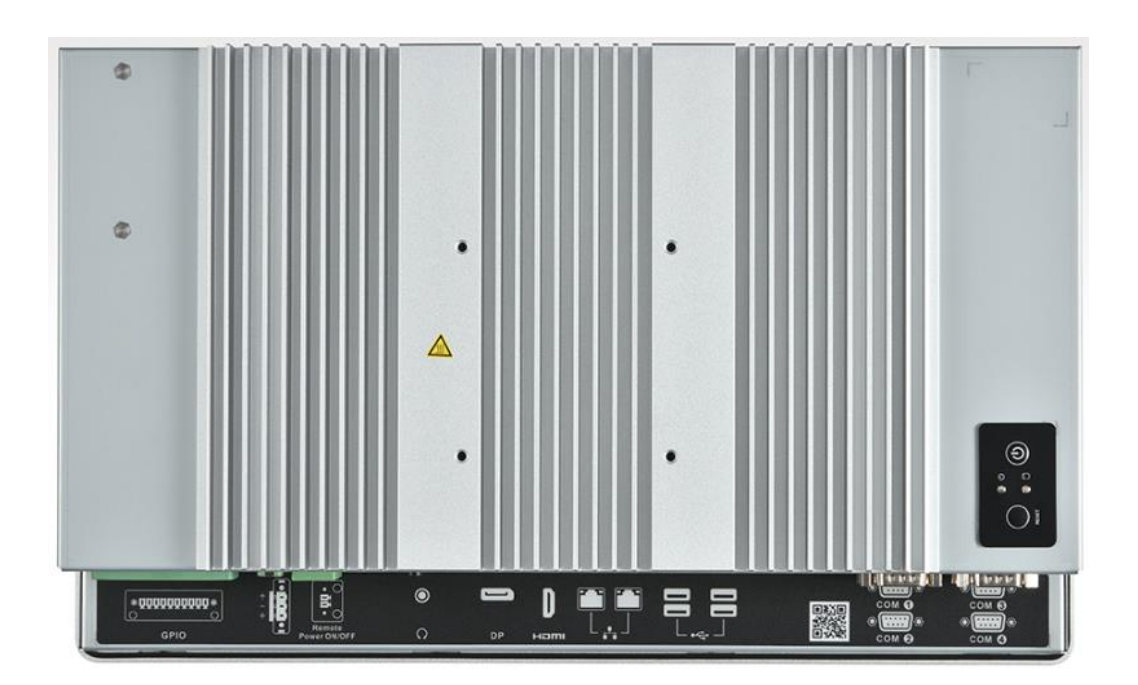

### **Bottom View**

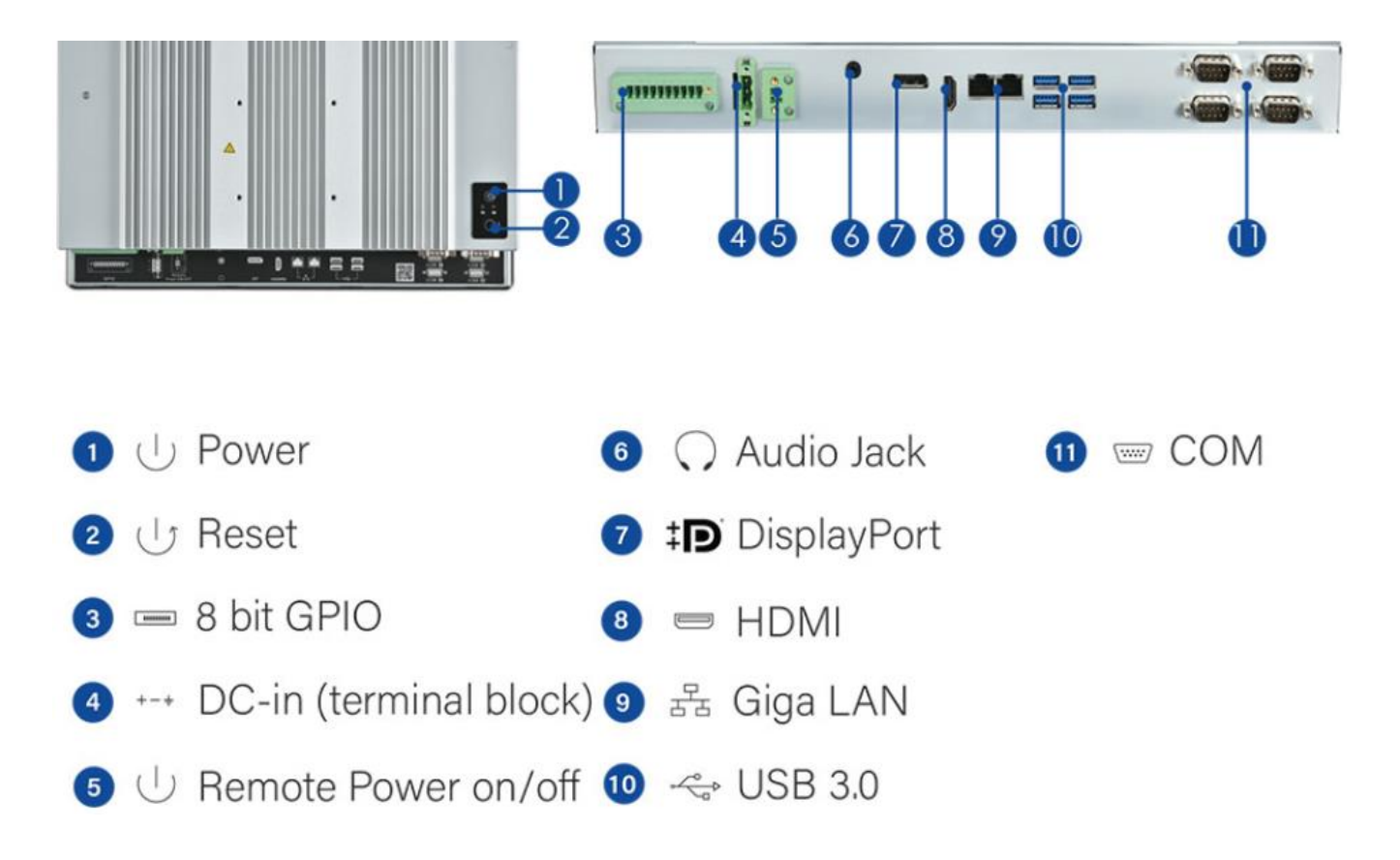

### **Mechanical Dimension**

P156-11KS dimension: 386.16mm x 235.59mm x 83mm

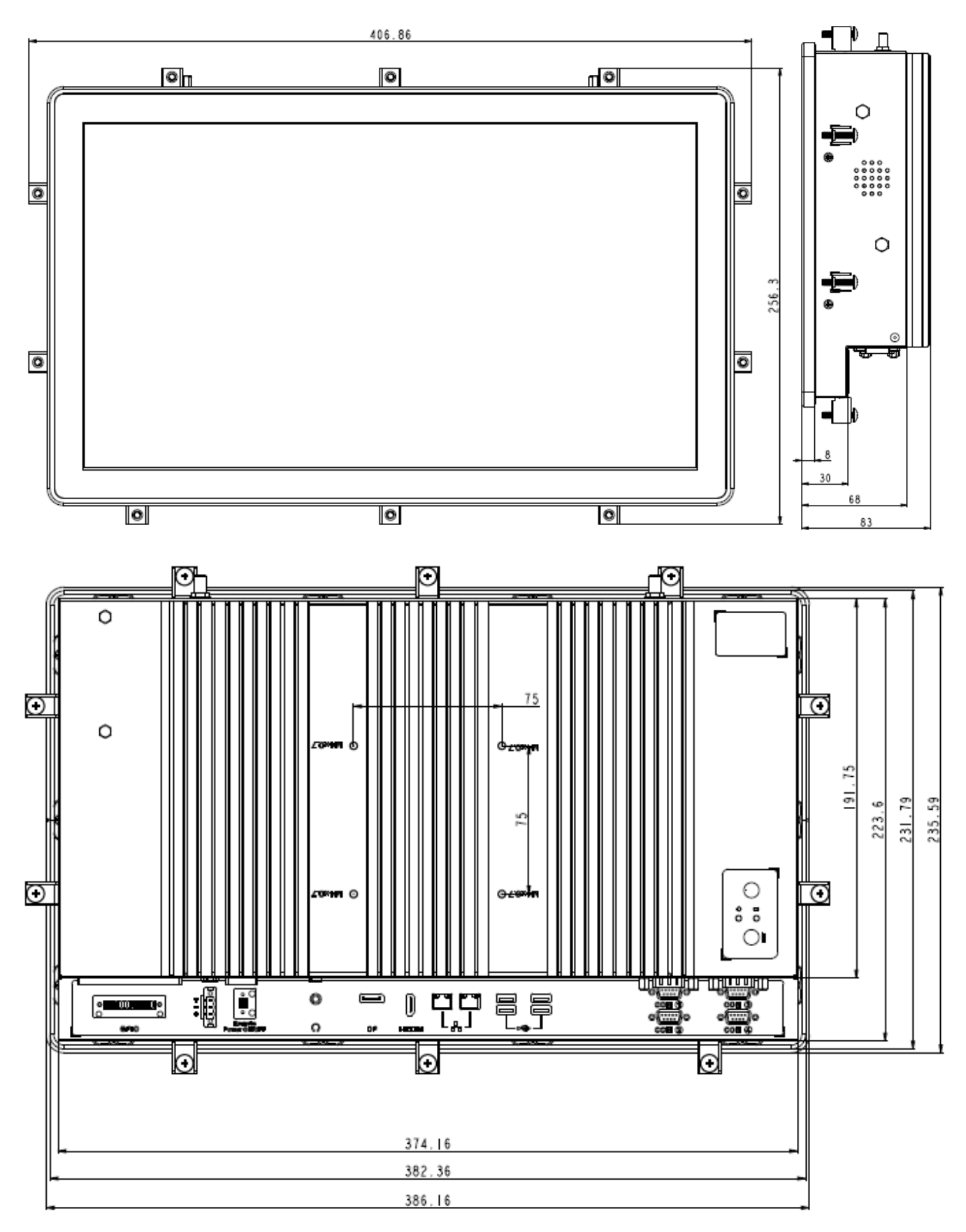

## **Product Specifications**

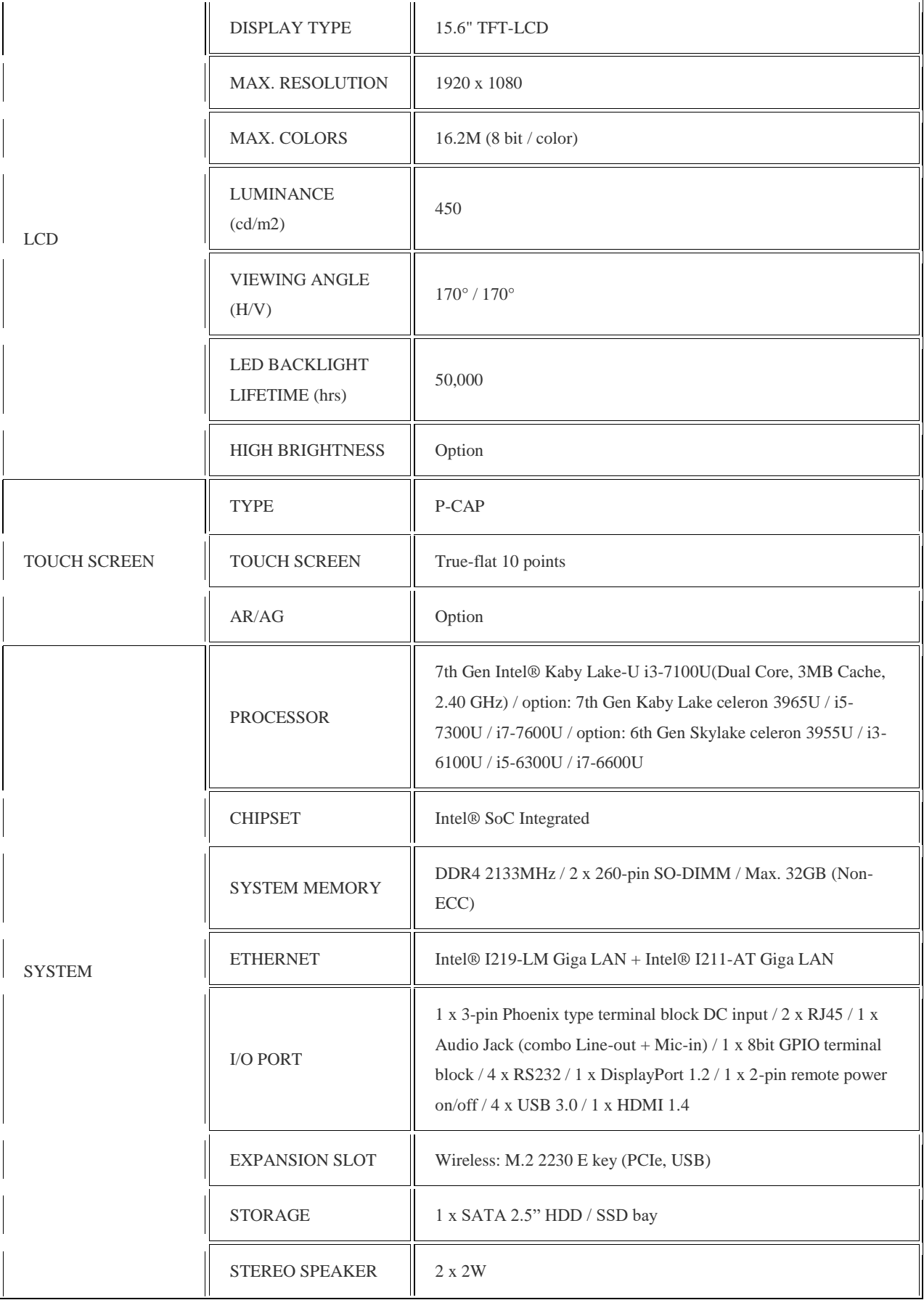

 $\overline{a}$ 

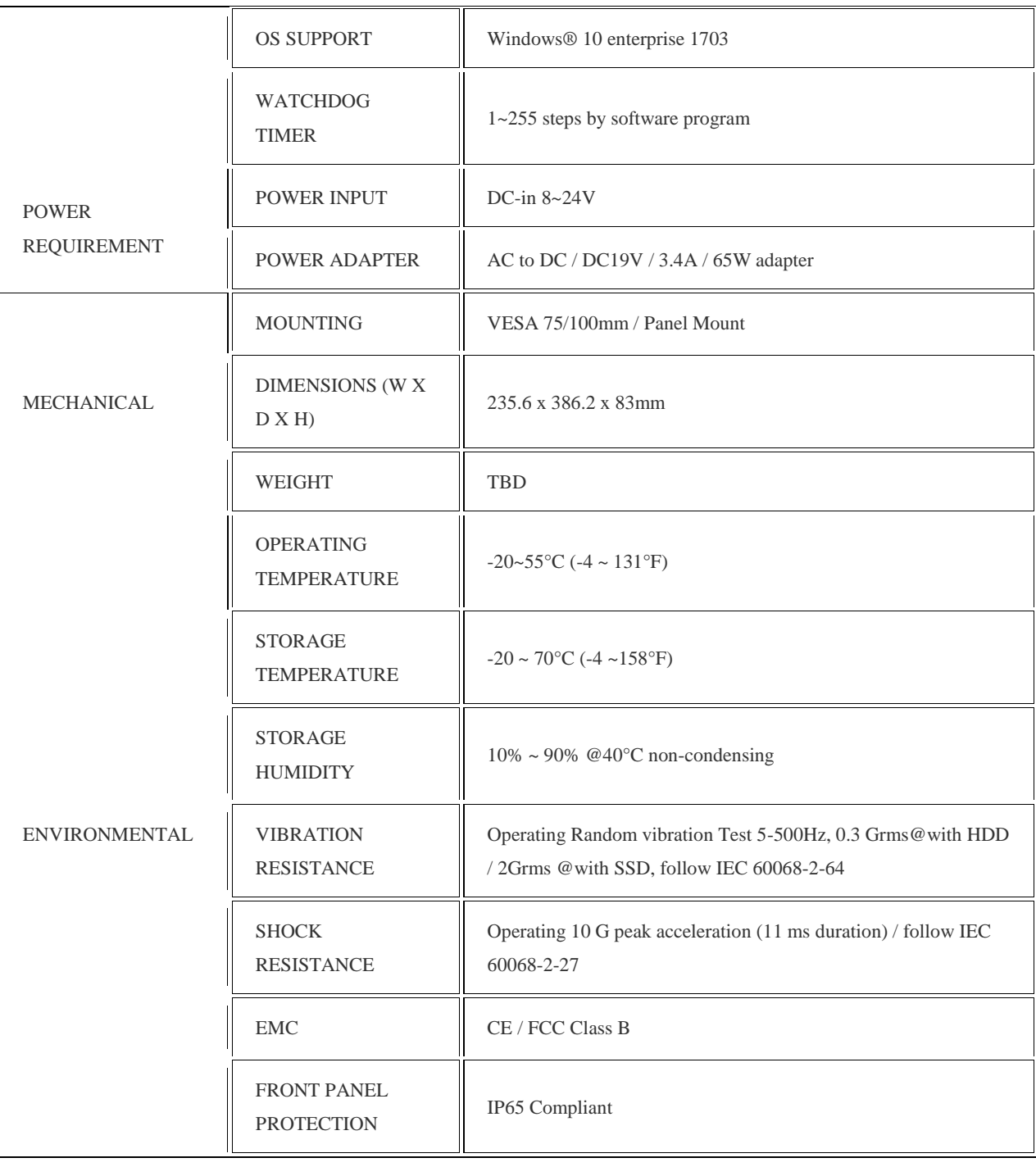

### **Quick Installation Guide**

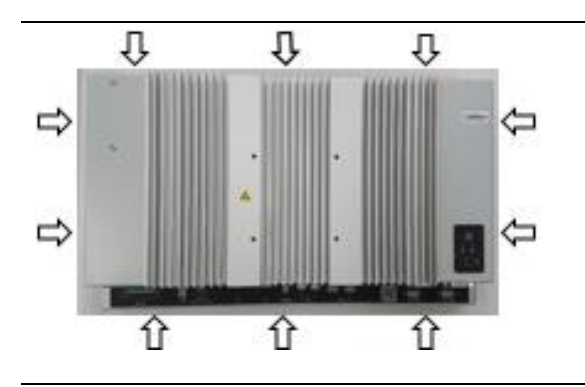

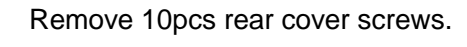

(Torque 4.5 +/-0.5 Kgf-cm)

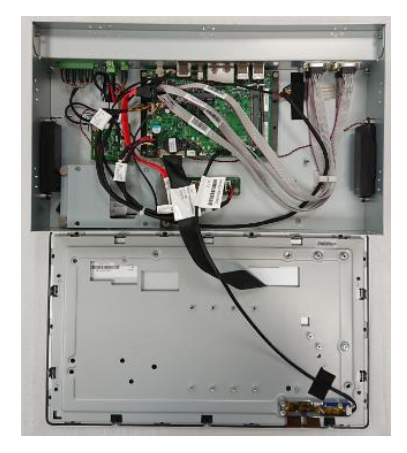

Open rear cover

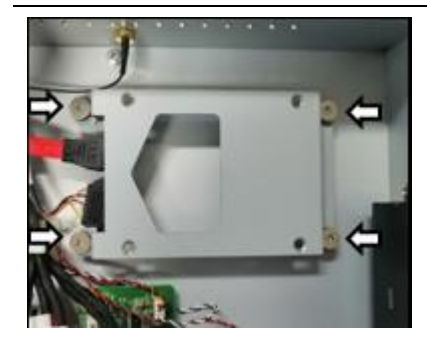

Disassemble the HDD bracket.

(Torque 4.5 +/-0.5 Kgf-cm)

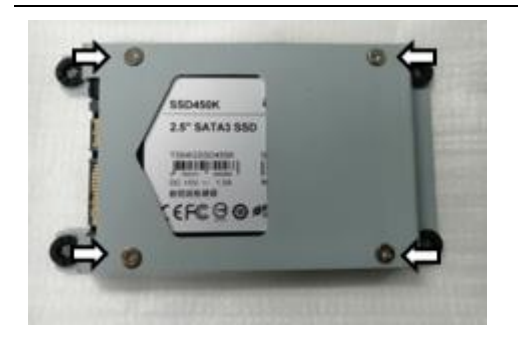

Install HDD with the screws in AK.

(Torque 4.5 +/-0.5 Kgf-cm)

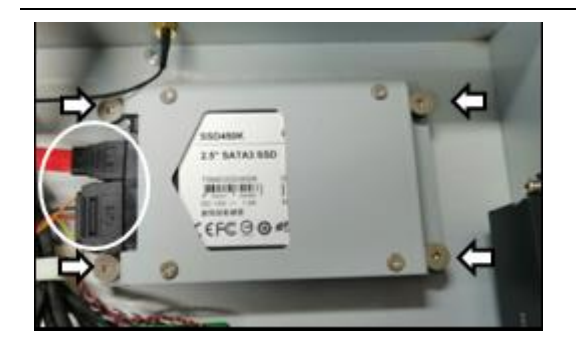

Install HDD bracket and connect the cables.

(Torque 4.5 +/-0.5 Kgf-cm)

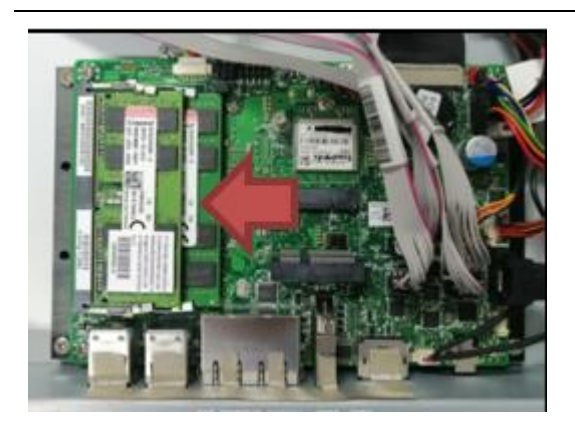

*<u>IIIIIInii*</u> *<u>URUML</u>* **THE L** 

Install SODIMMs

Install antennas in rear cover (option).

(Torque 4.5 +/-0.5 Kgf-cm)

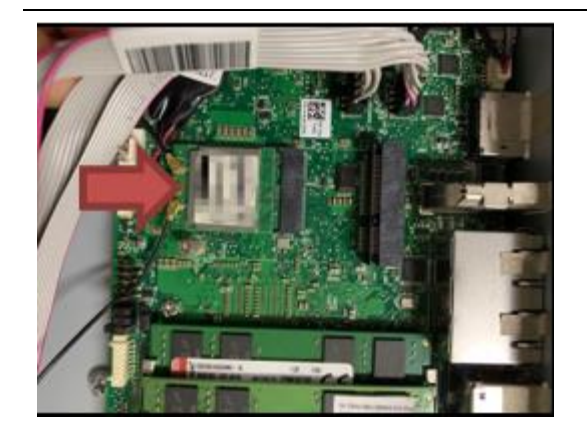

Install WIFI card and connect the antennas. (option)

(Torque 4.5 +/-0.5 Kgf-cm)

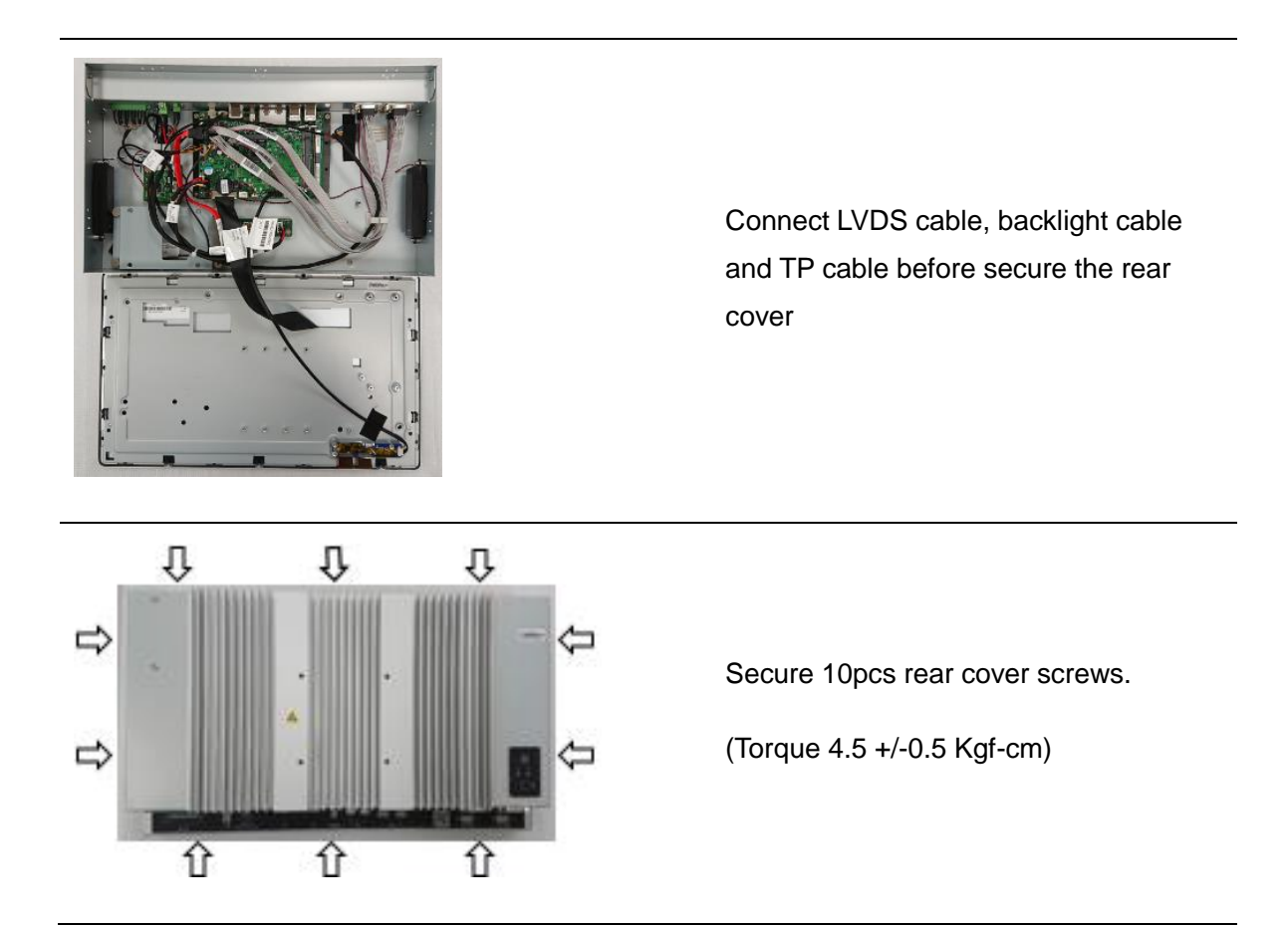

[Note] need manually install drivers

Please check the latest drivers on MiTAC official website

http://www.mitacmct.com/IndustrialPanelPC=P156-11KS=P156-11KS=downloads=EN

# MITAC Embedded System P156-11KS BIOS Specifiction

#### **MAIN PAGE**

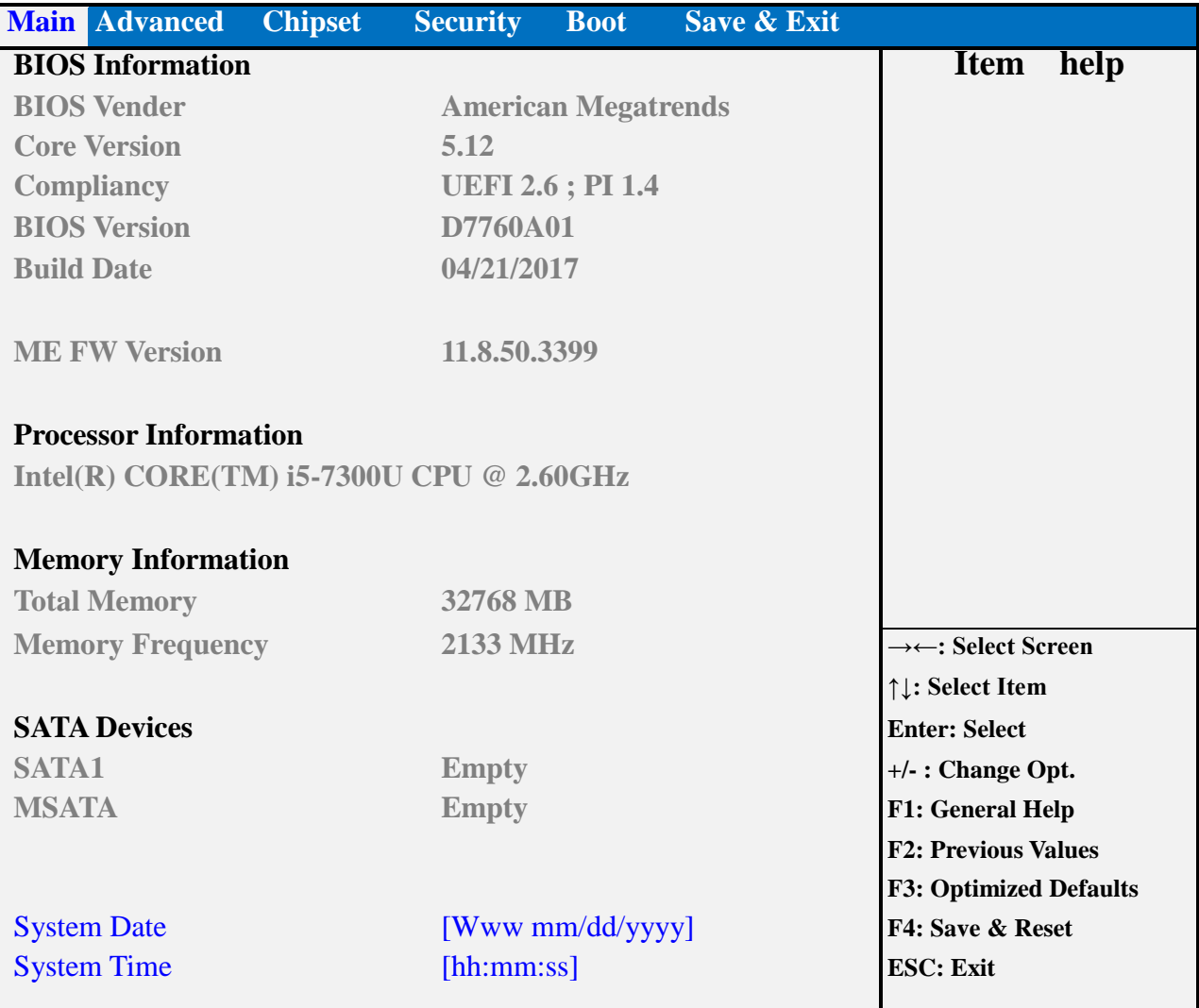

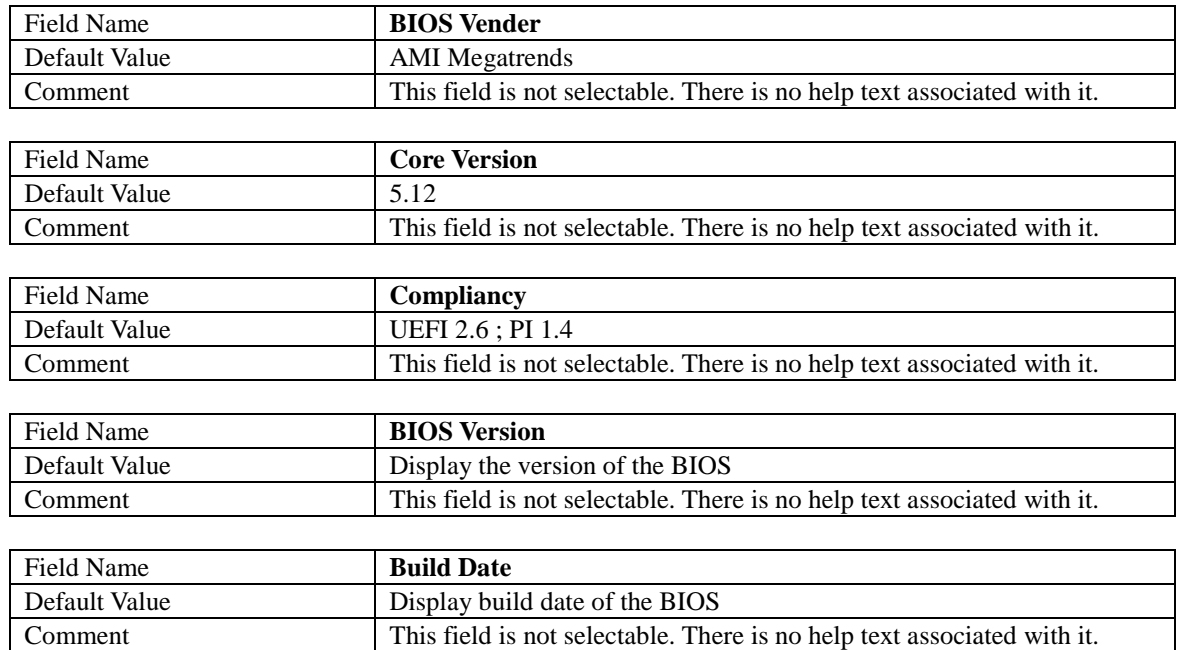

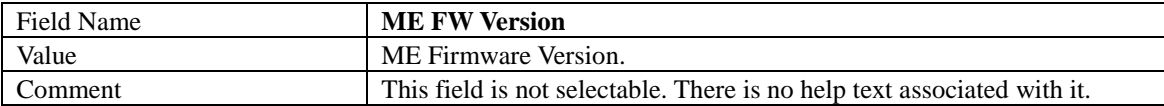

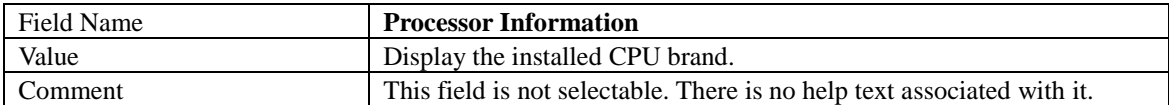

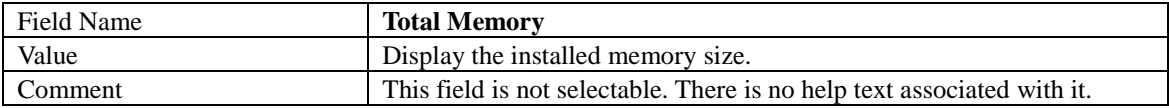

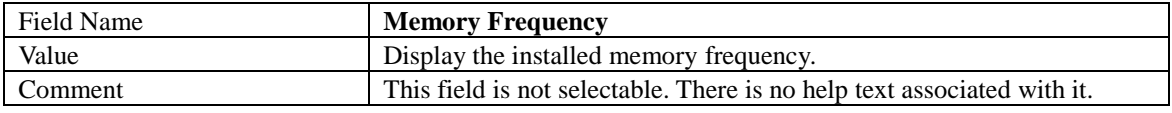

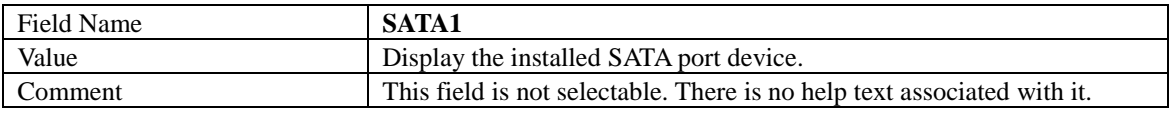

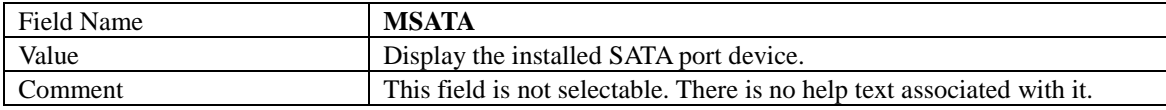

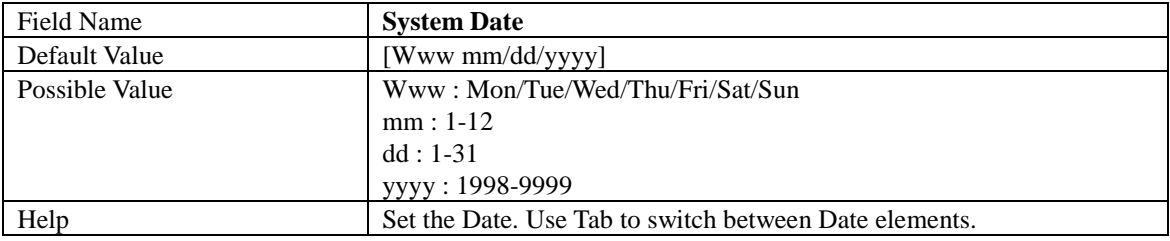

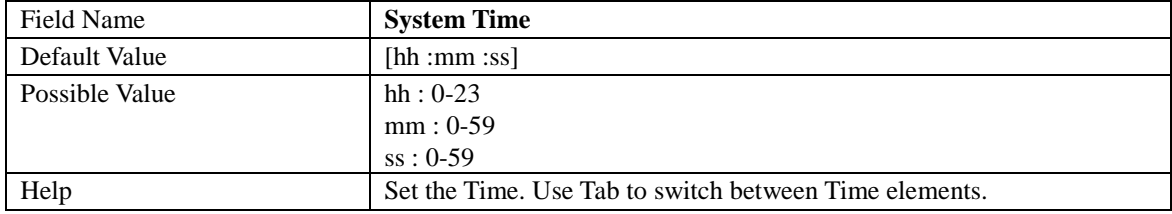

#### **ADVANCED PAGE**

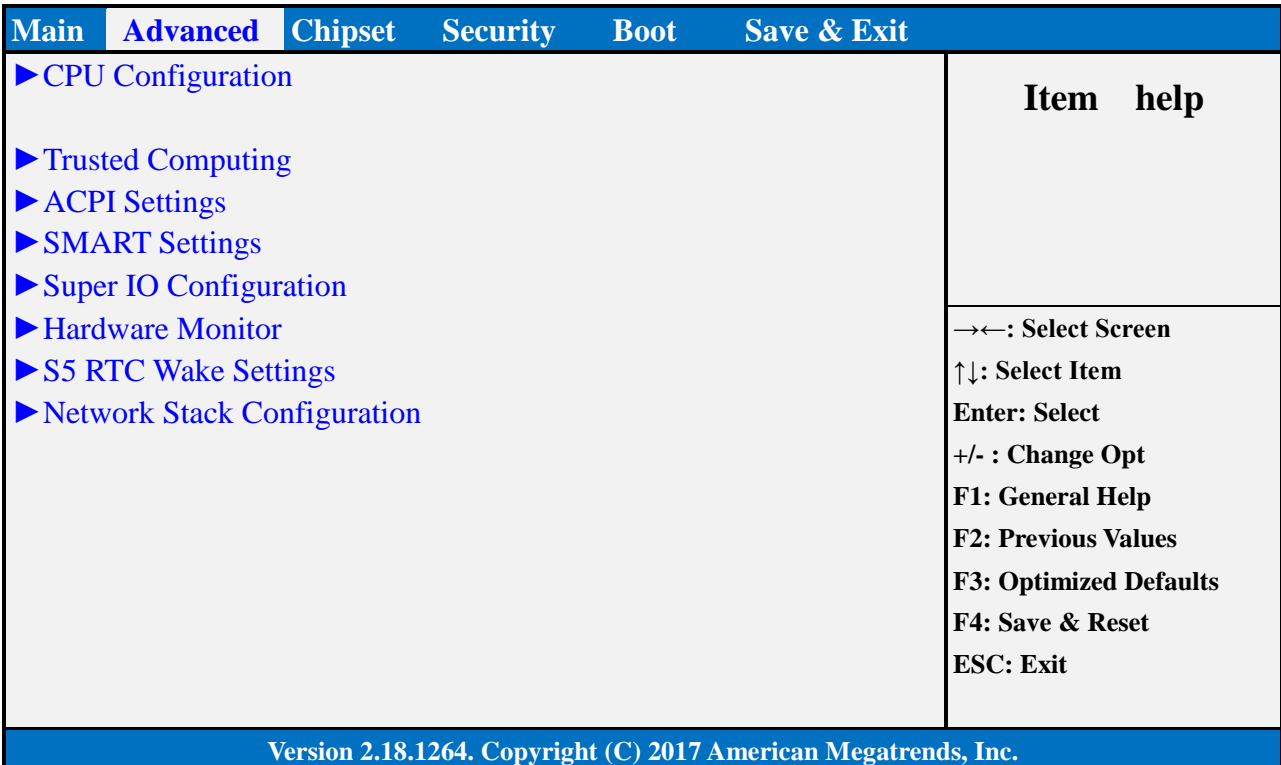

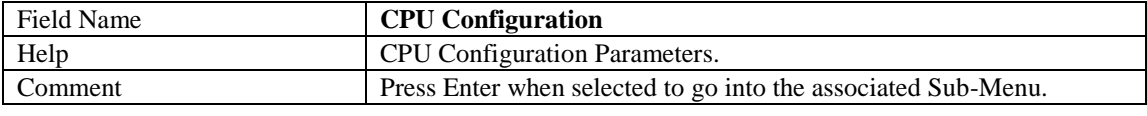

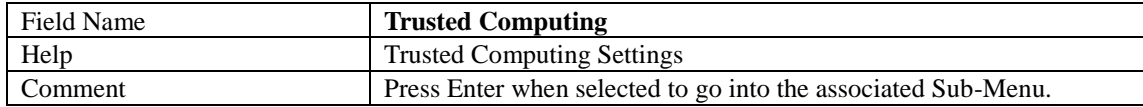

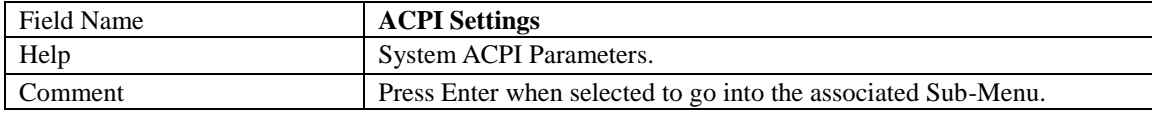

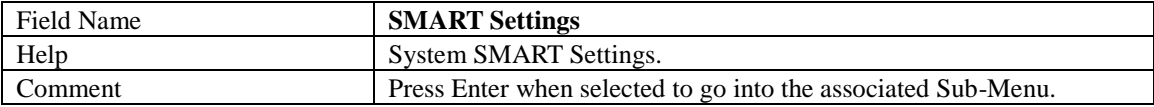

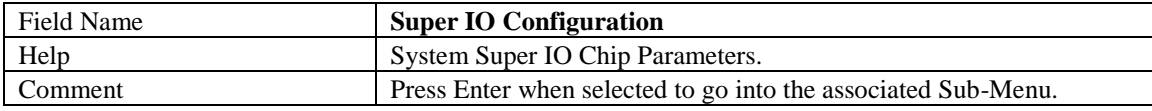

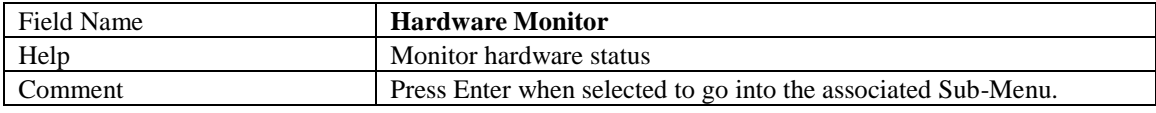

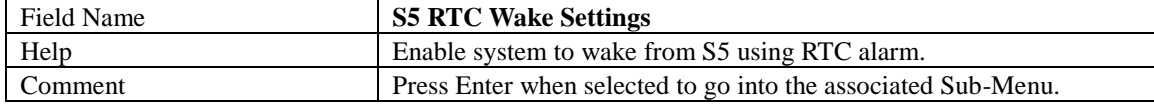

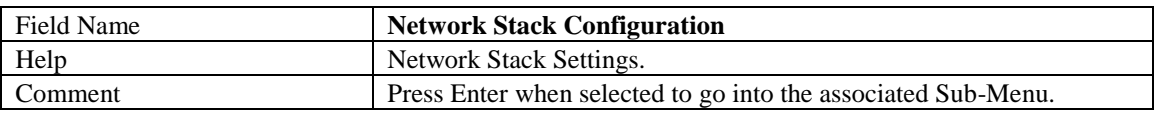

#### **CPU CONFIGURATION**

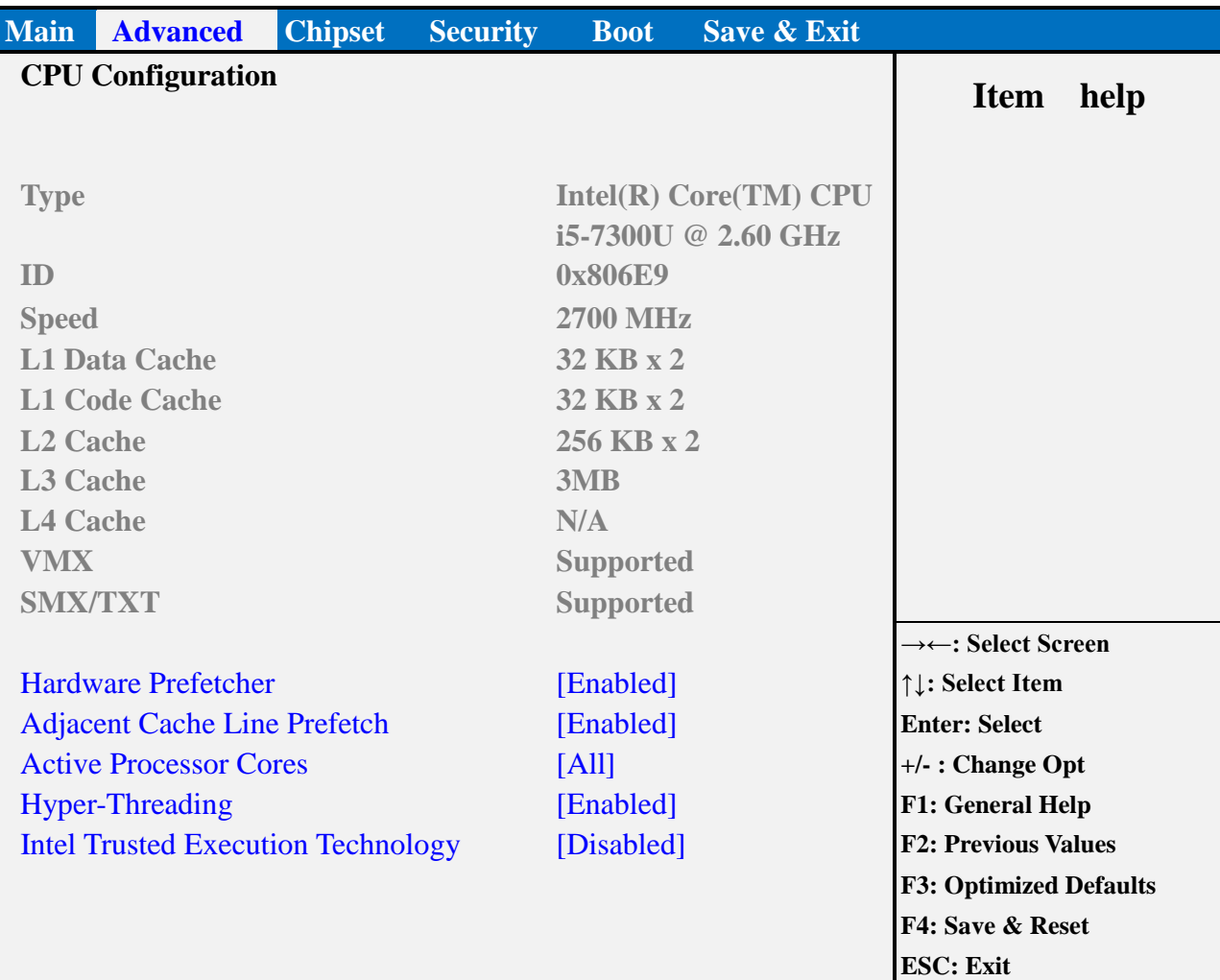

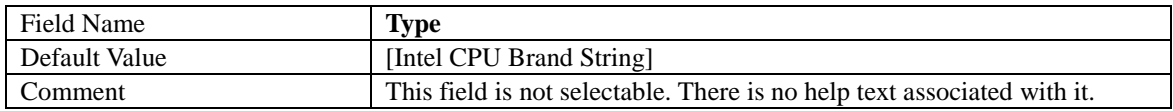

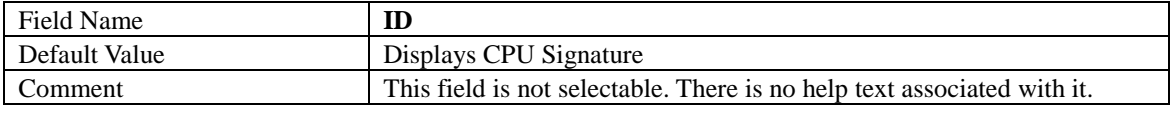

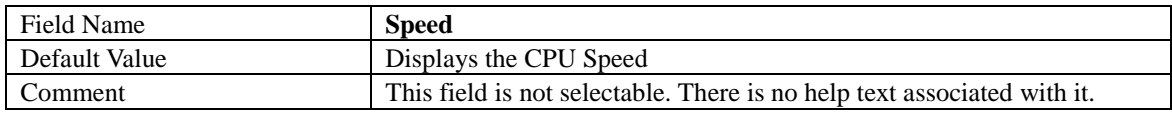

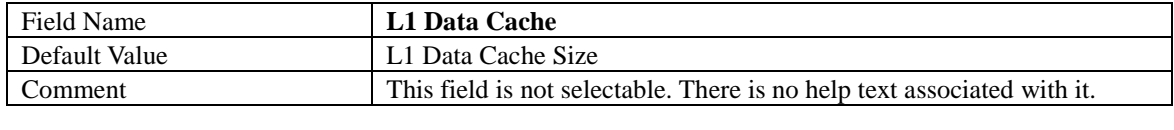

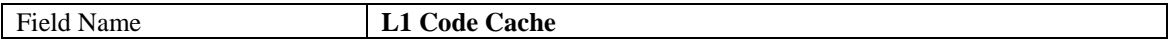

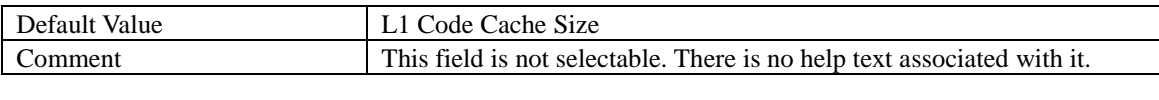

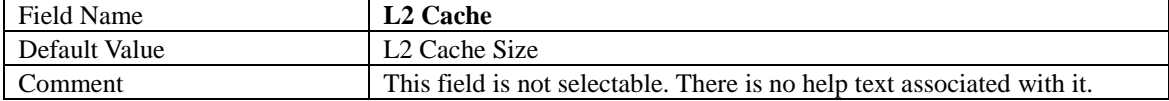

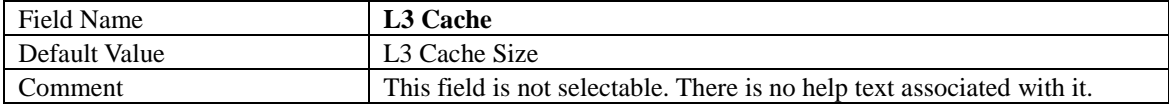

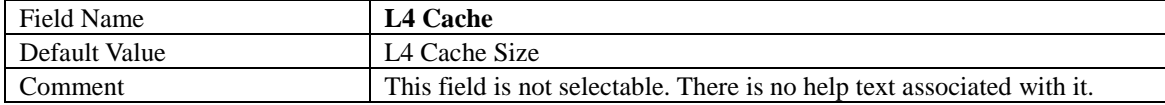

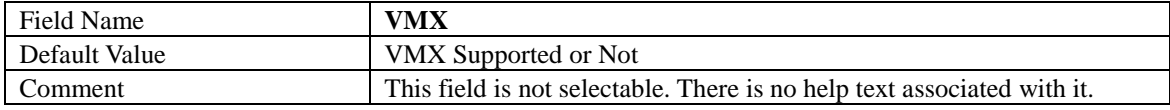

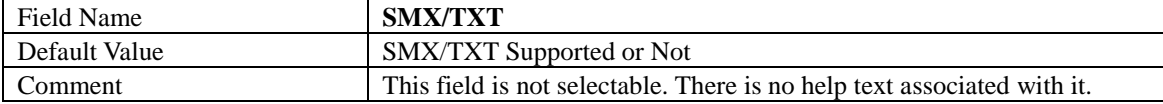

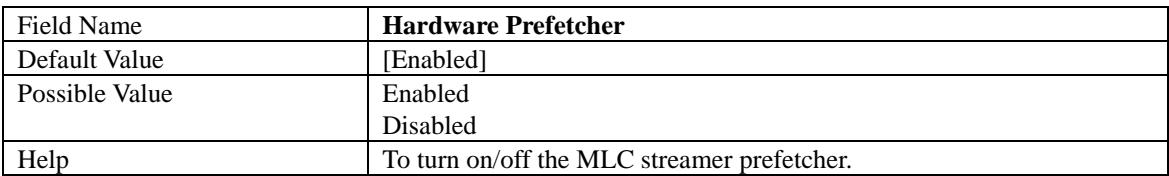

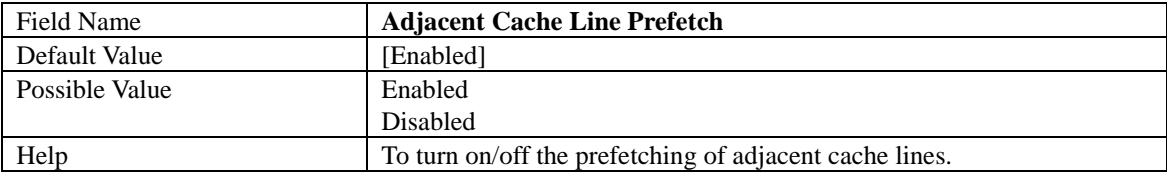

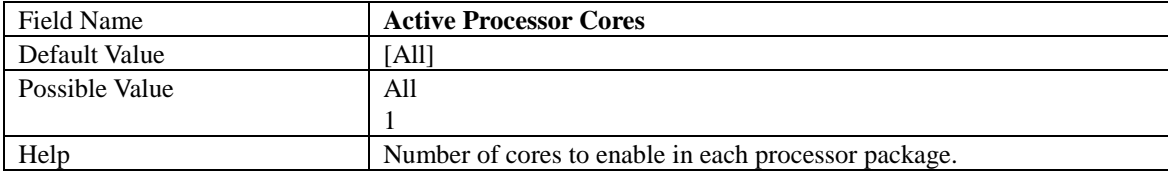

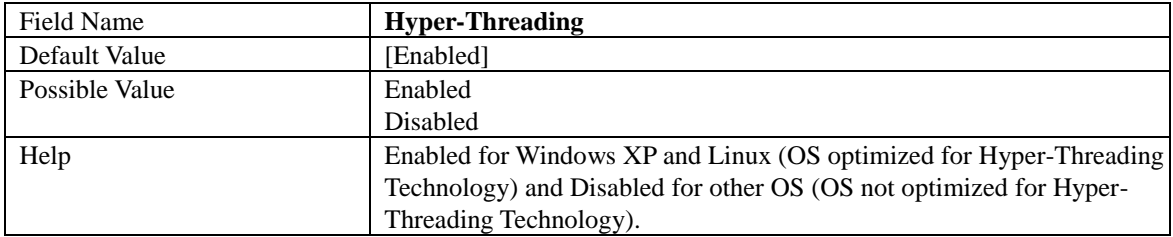

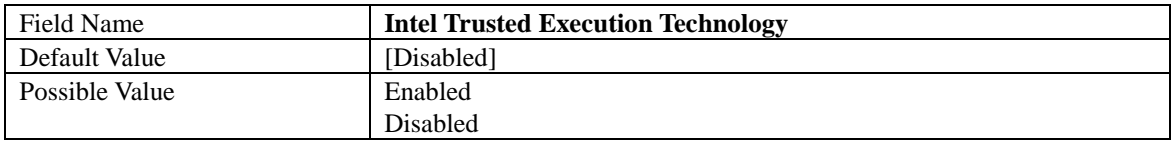

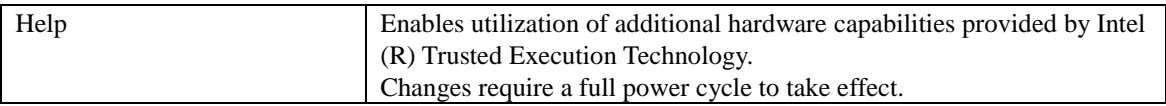

#### **TRUSTED COMPUTING (OPTIONAL)**

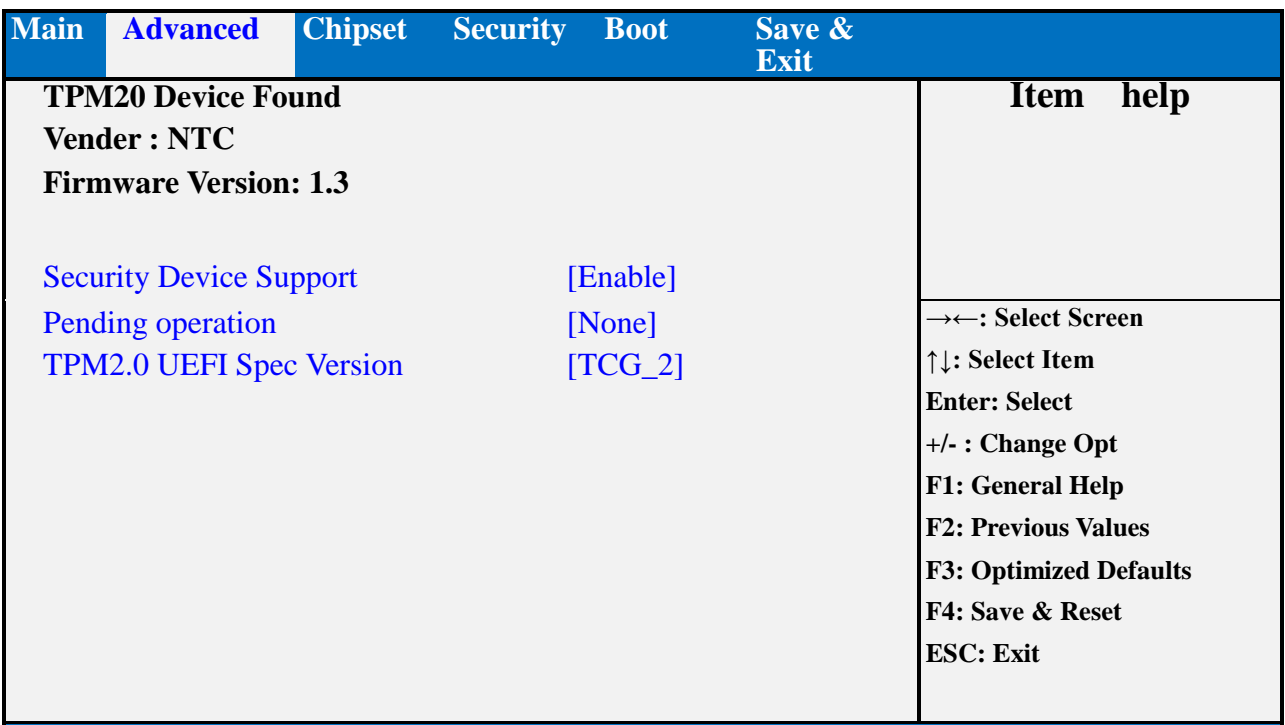

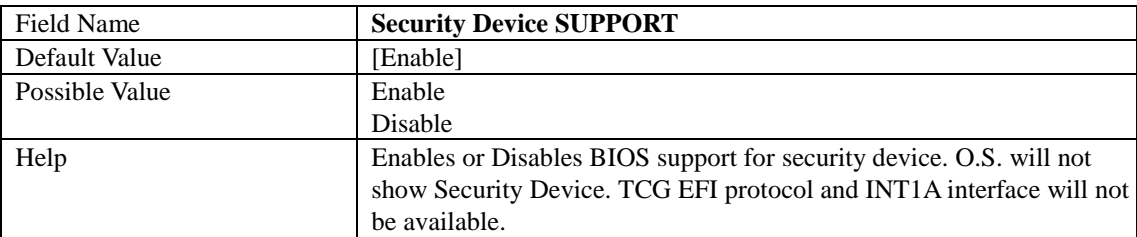

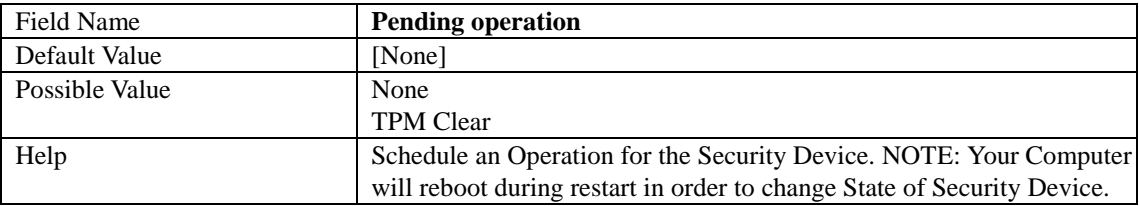

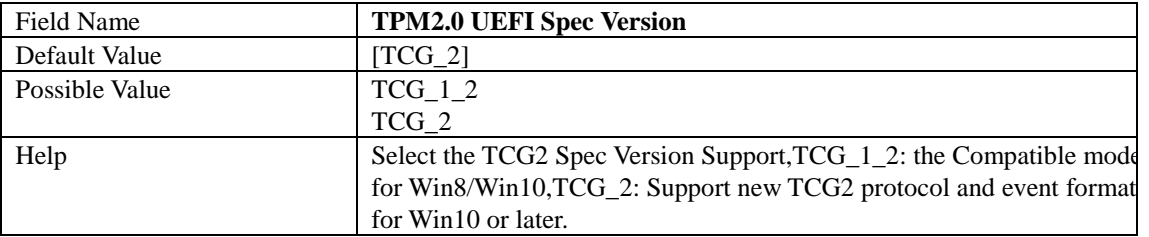

#### **ACPI SETTINGS**

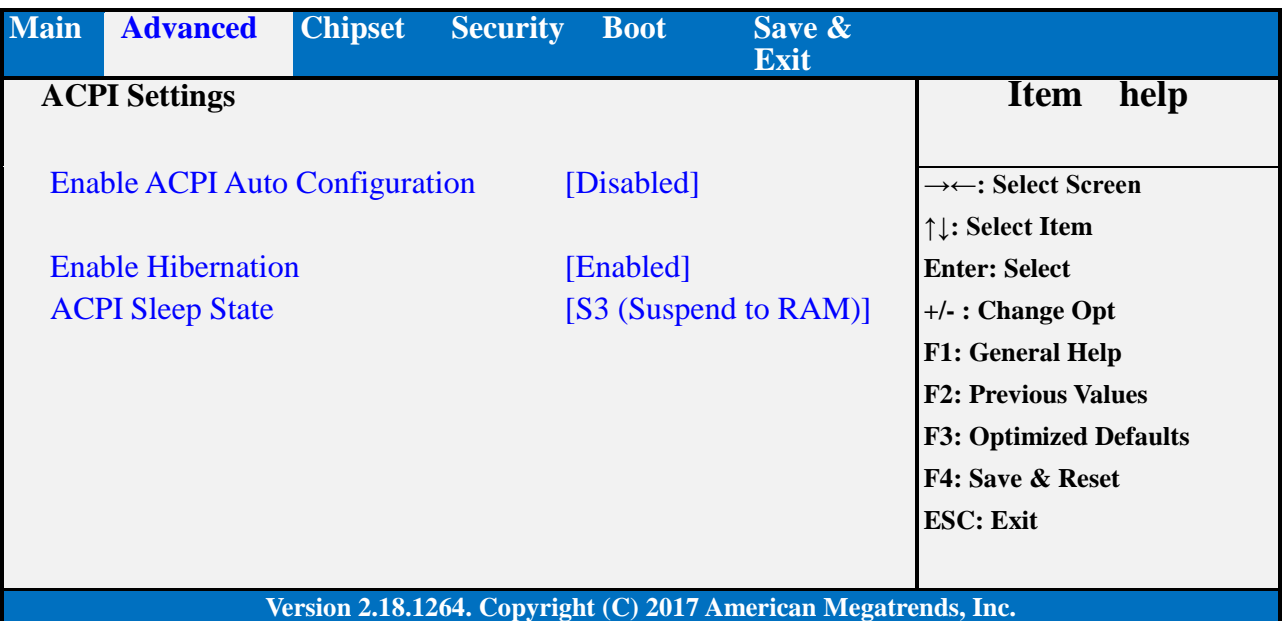

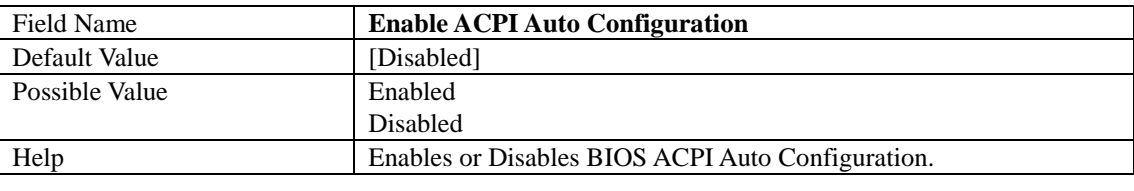

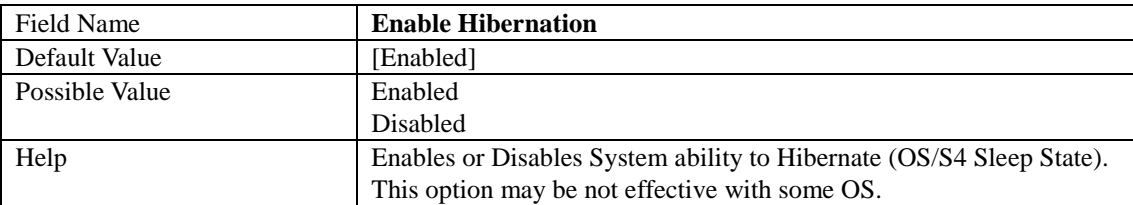

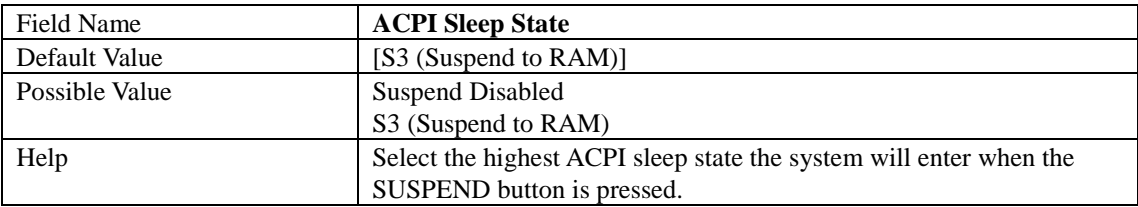

#### **SMART SETTINGS**

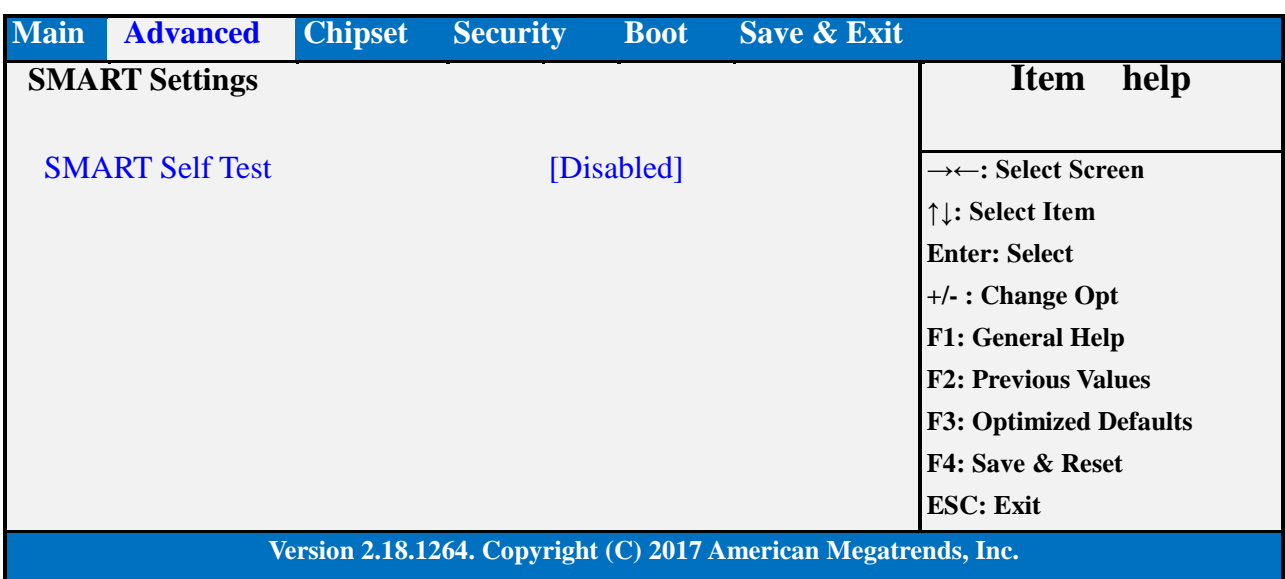

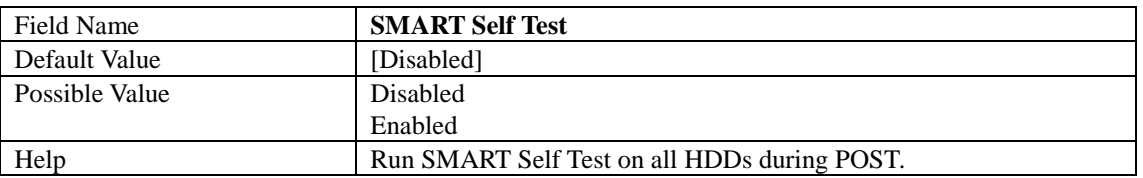

#### **SUPER IO CONFIGURATION**

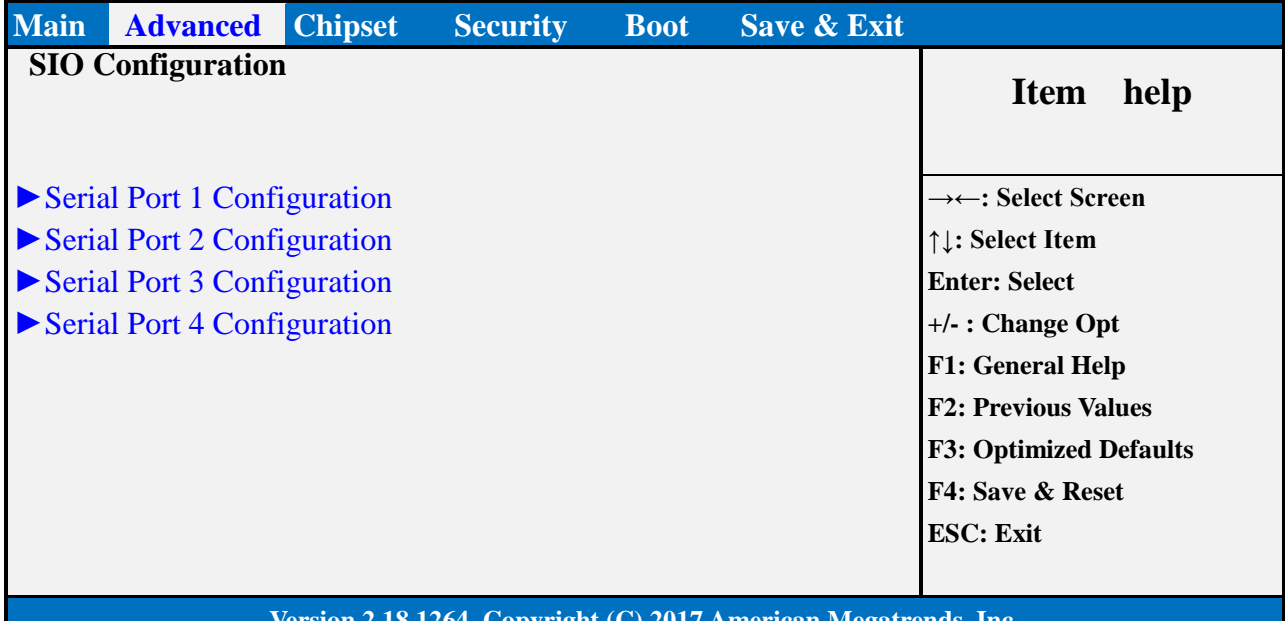

#### **Version 2.18.1264. Copyright (C) 2017 American Megatrends, Inc.**

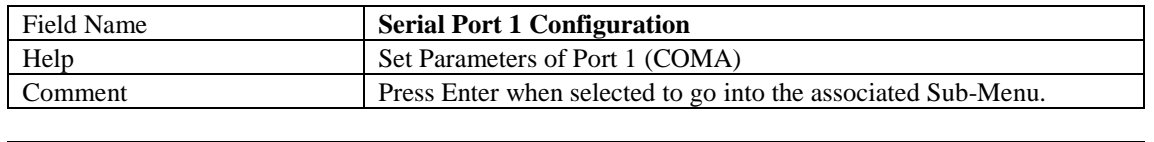

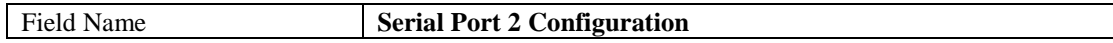

 $\sim$  1

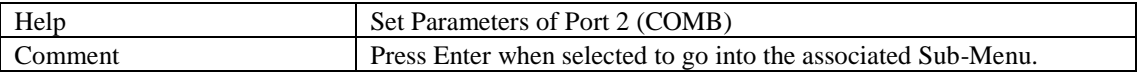

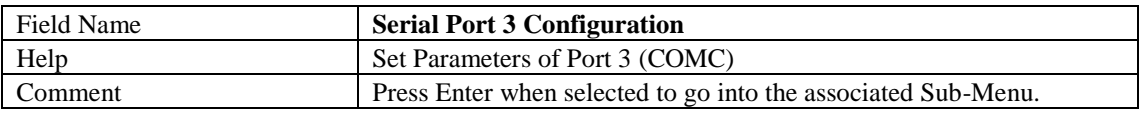

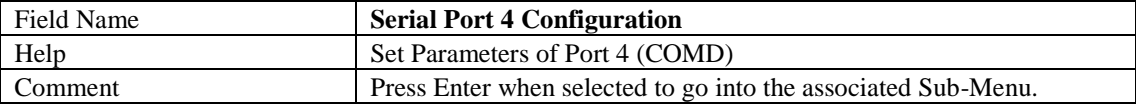

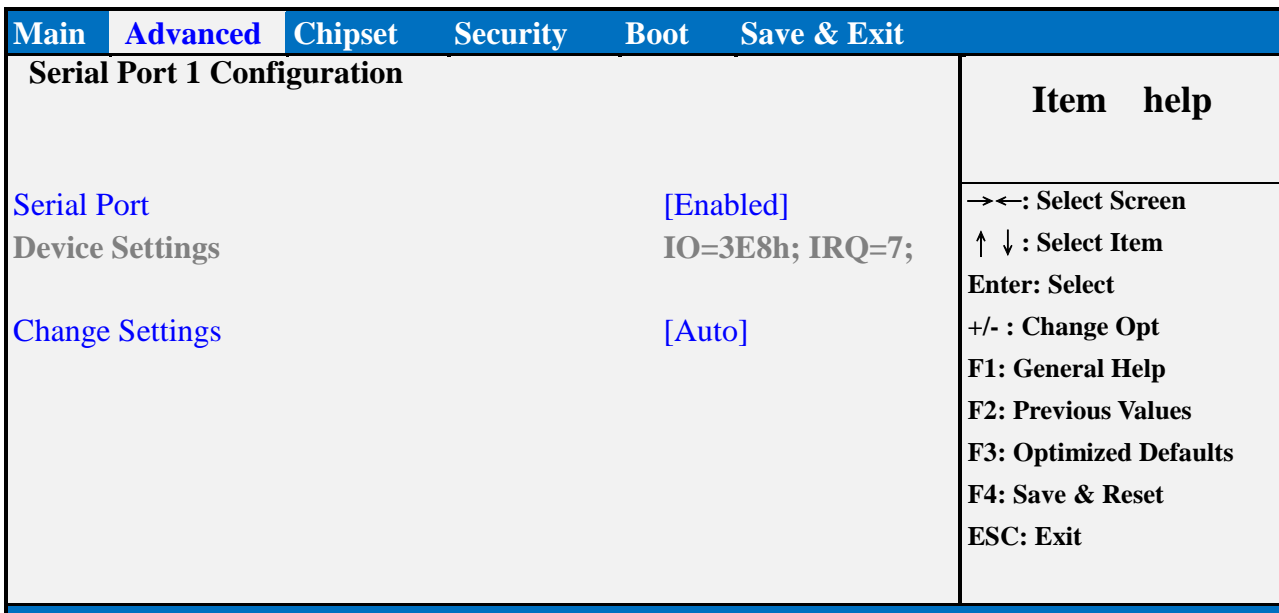

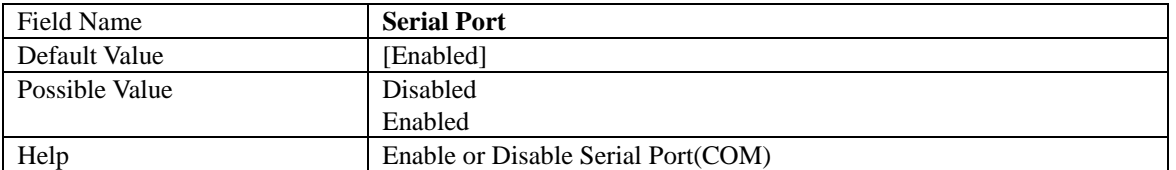

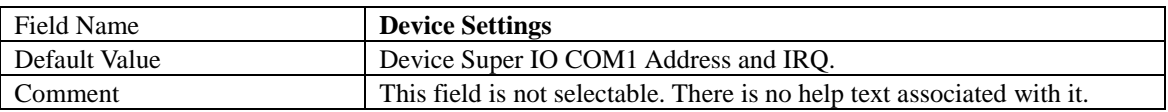

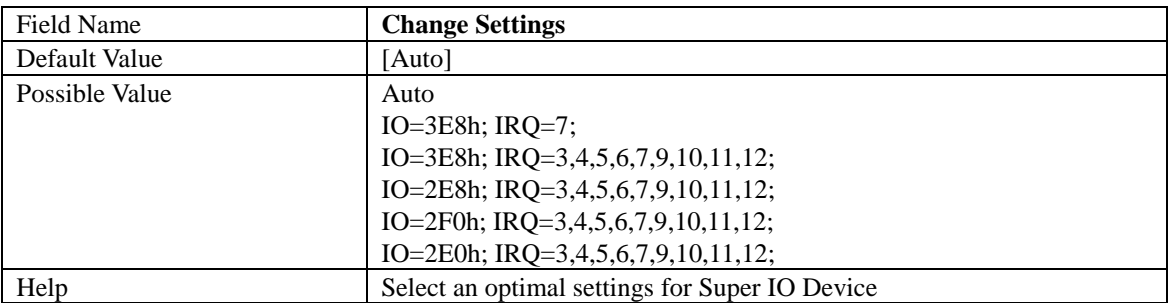

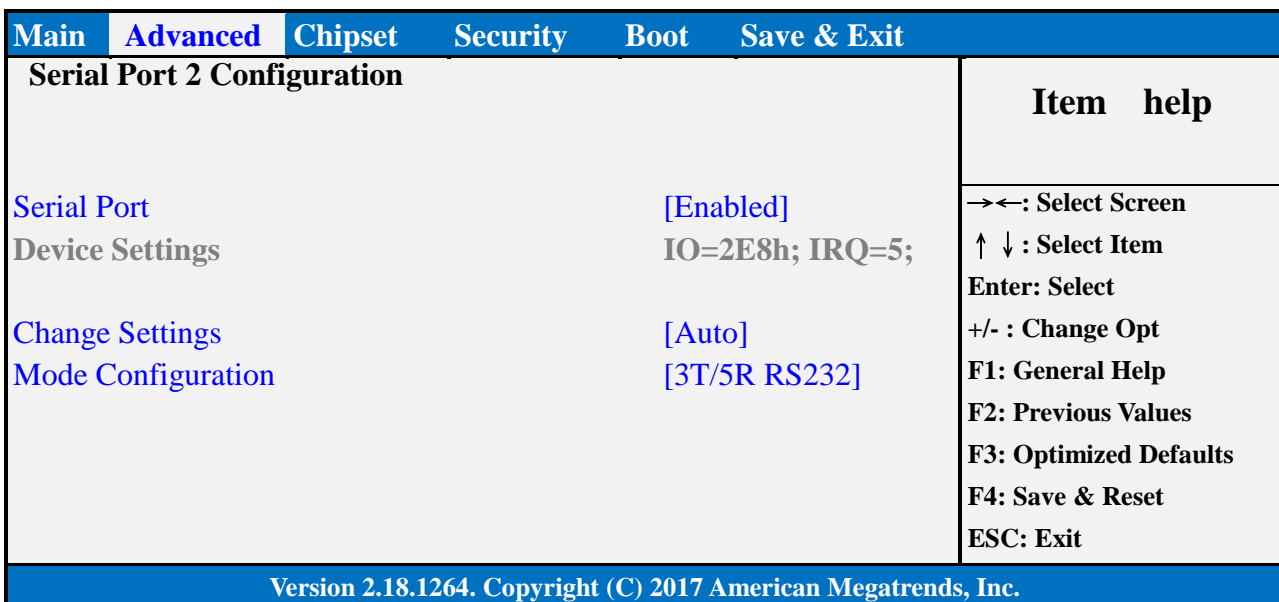

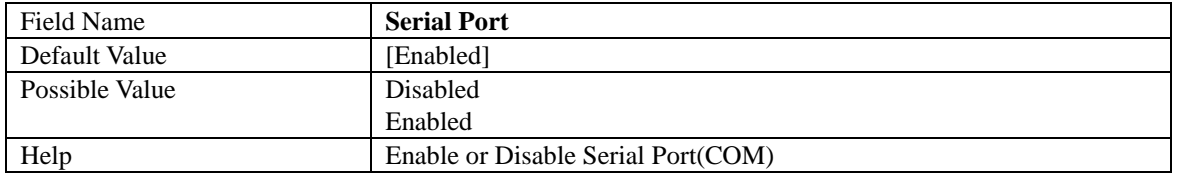

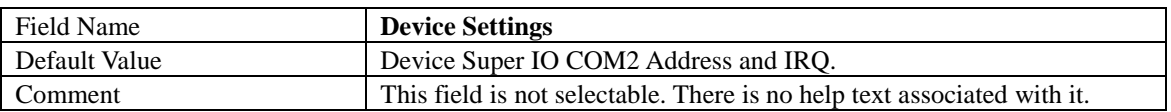

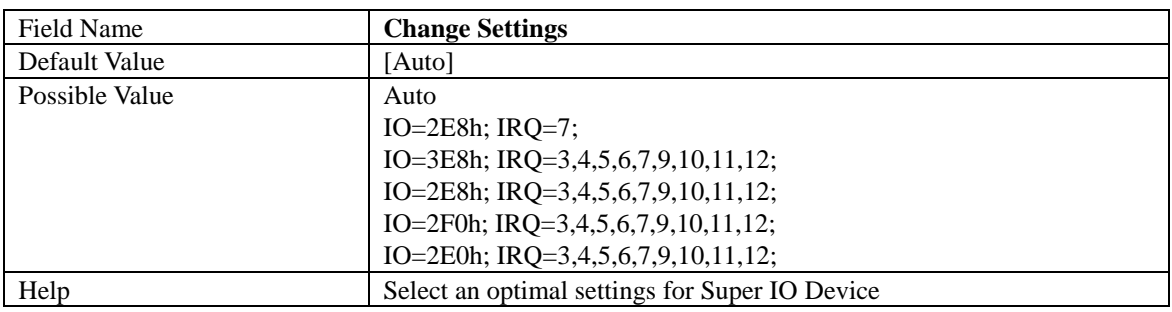

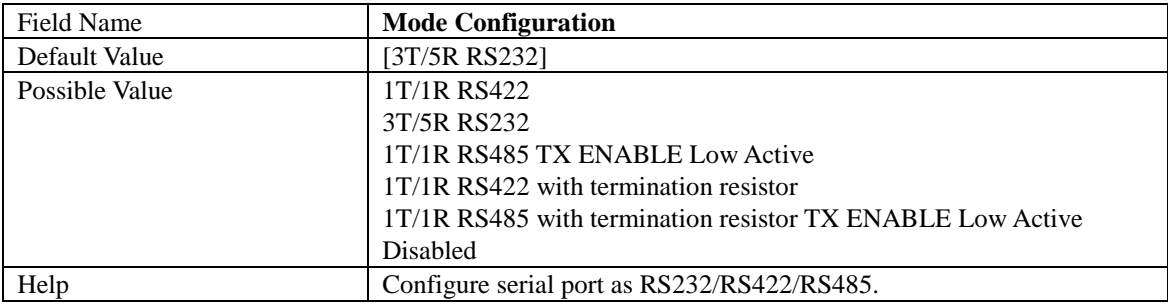

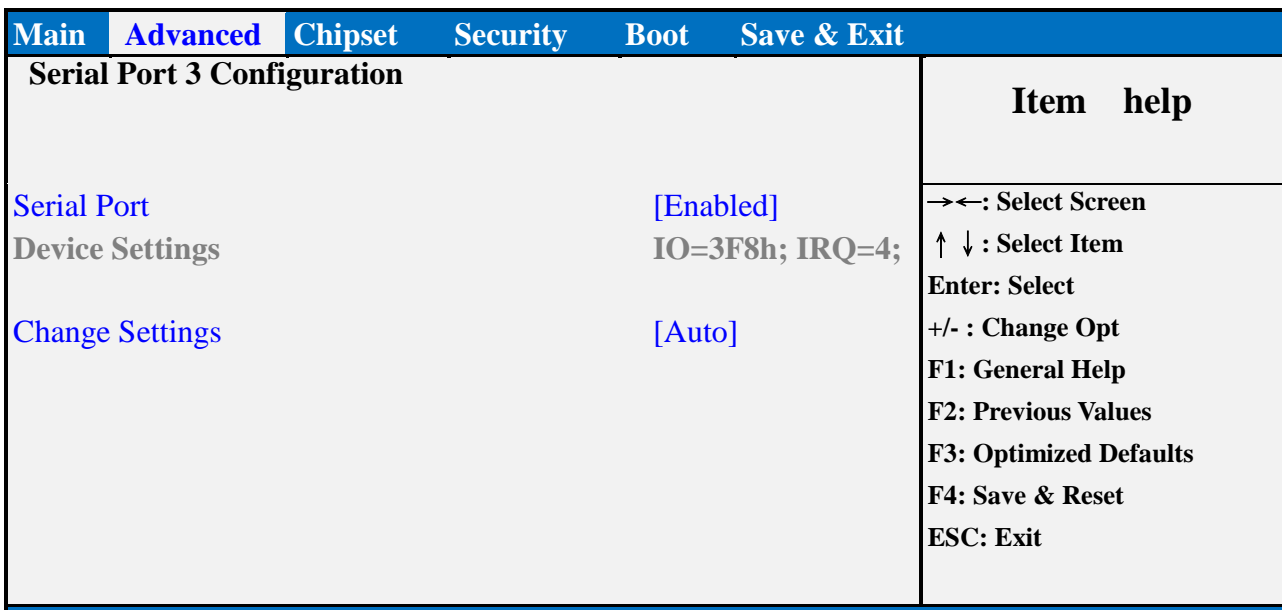

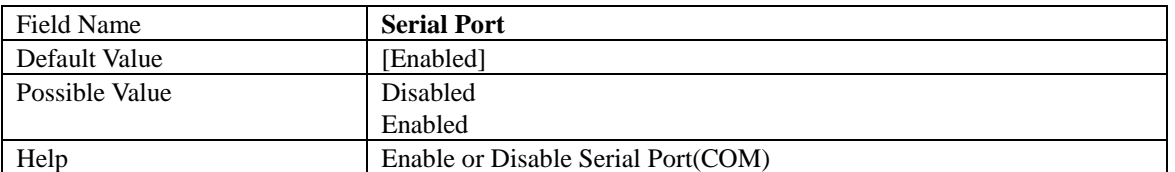

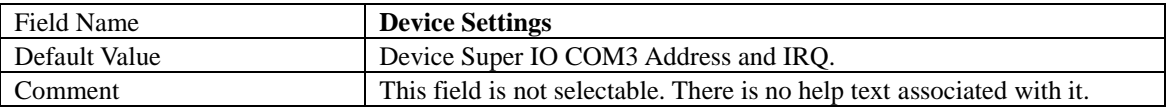

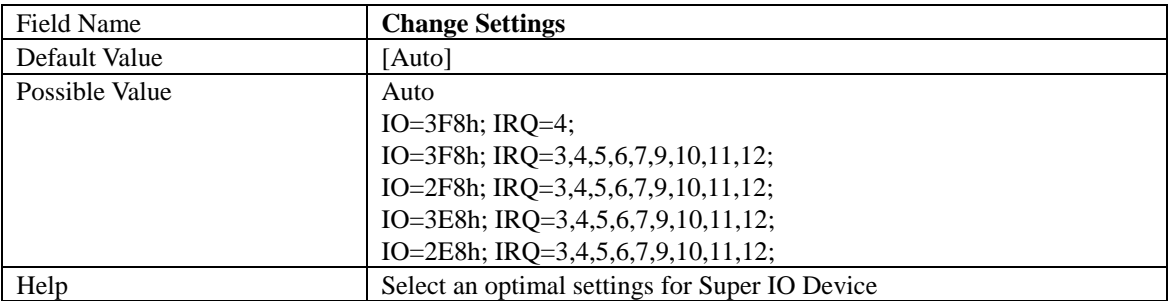

Serial Port 4 Configuration

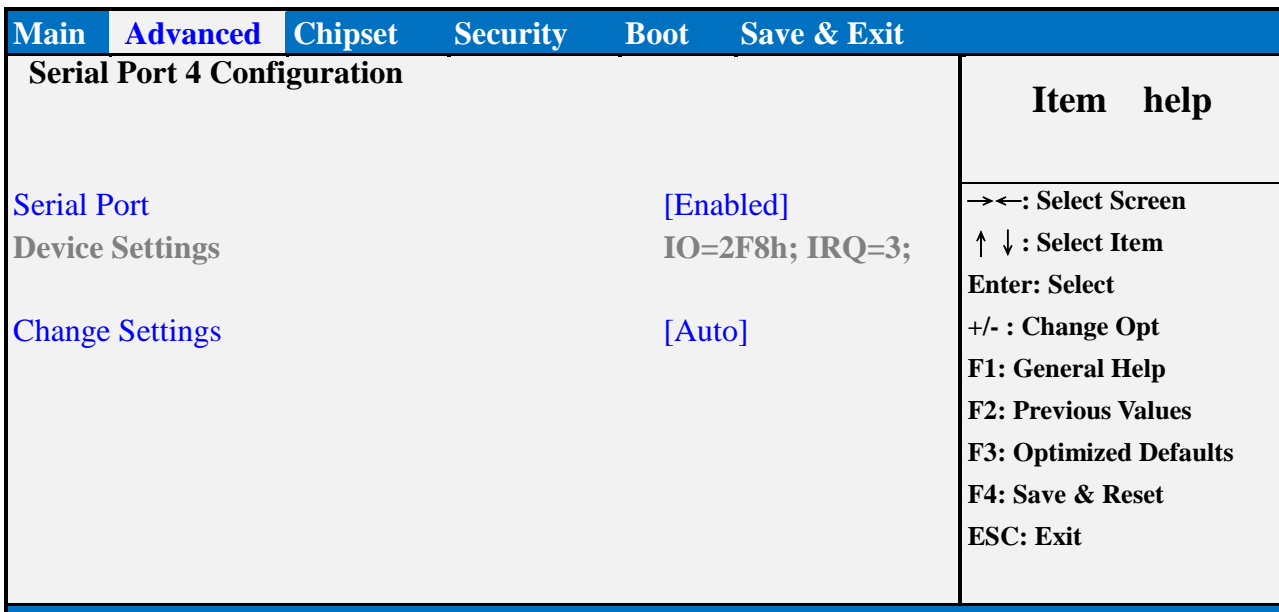

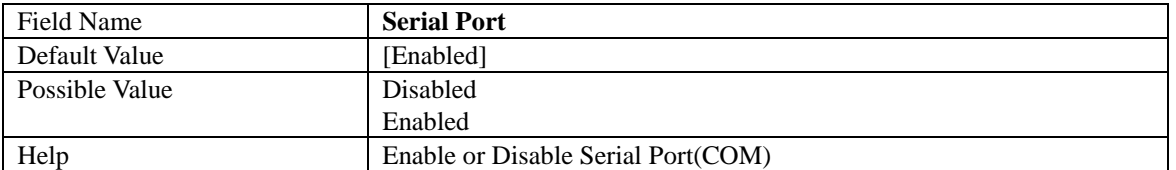

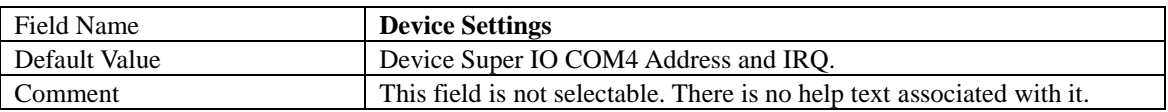

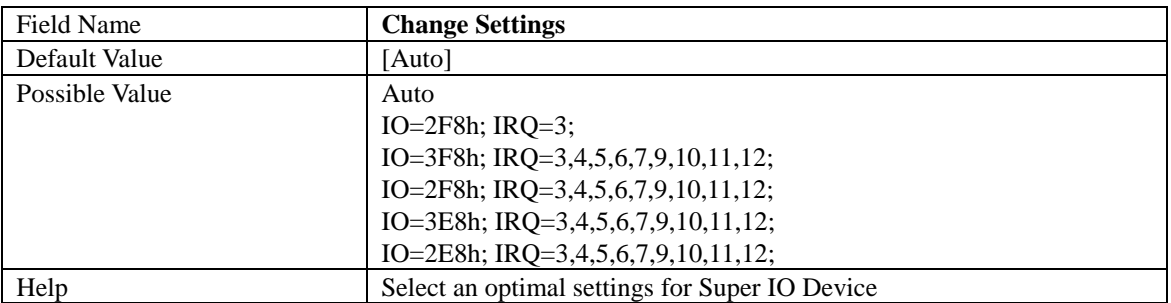

#### **HARDWARE MONITOR**

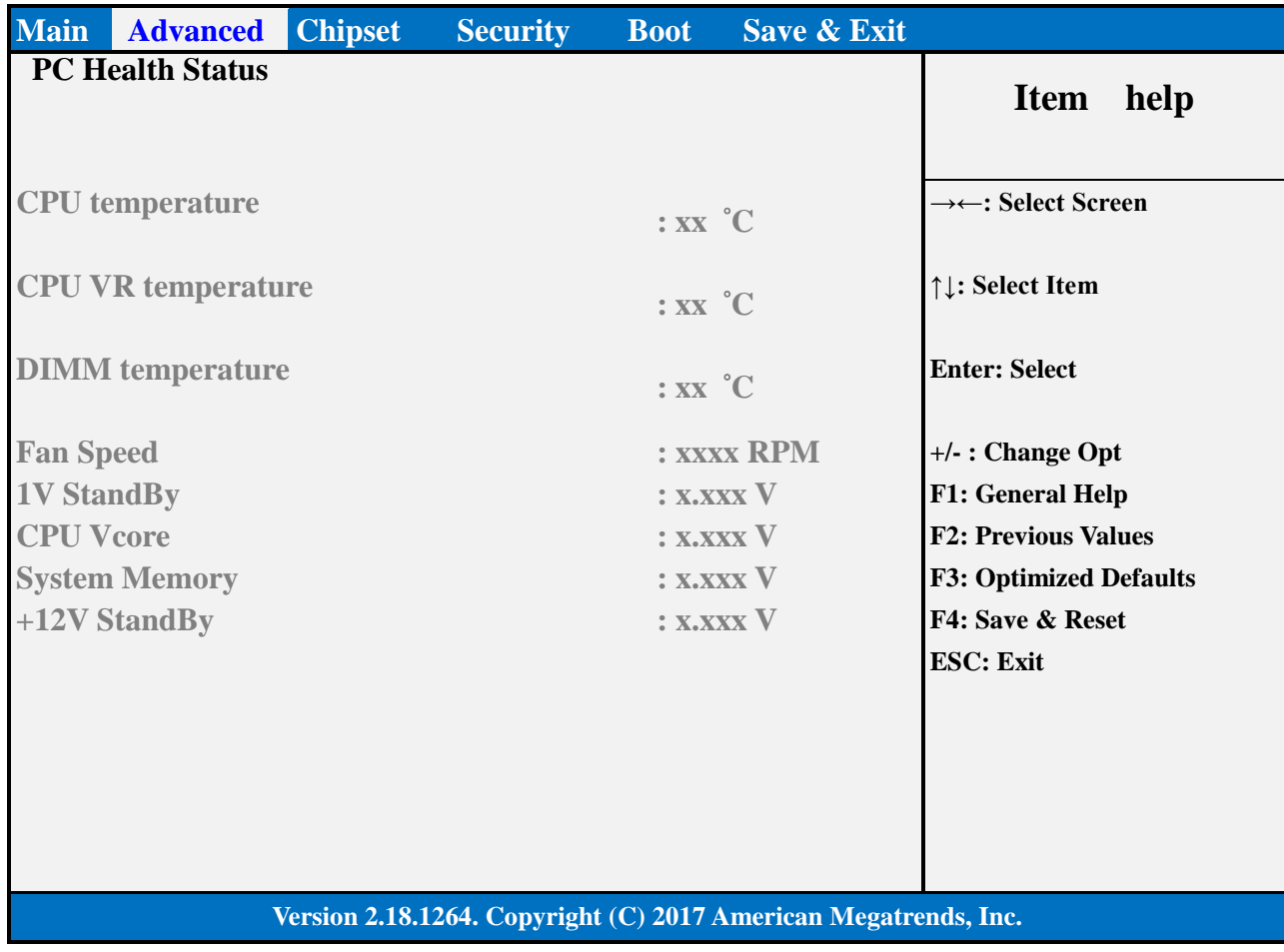

#### **S5 RTC WAKE SETTINGS**

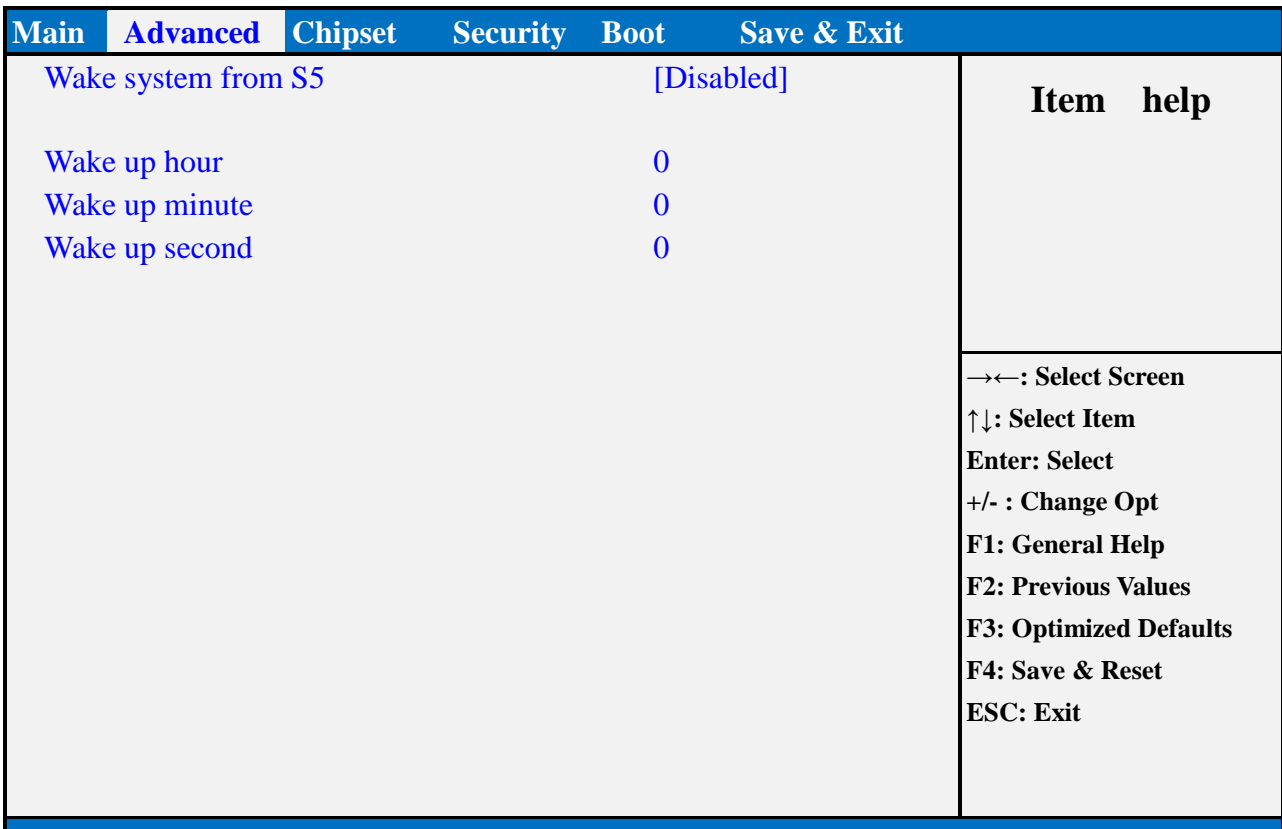

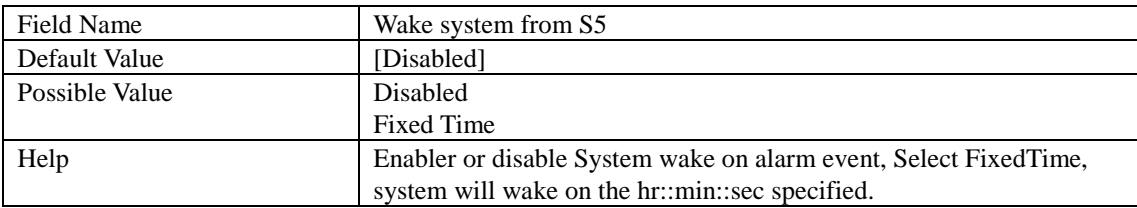

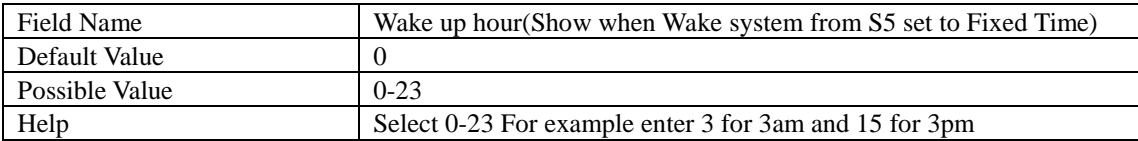

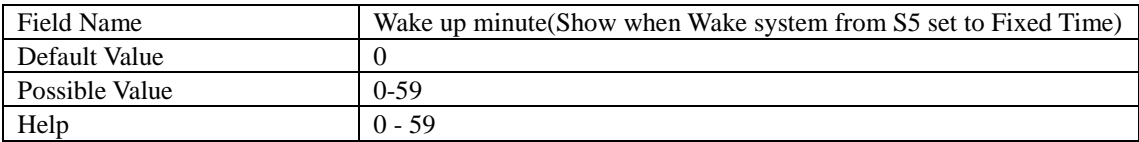

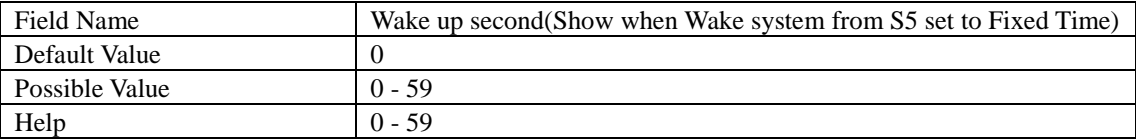

#### **NETWORK STACK CONFIGURATION**

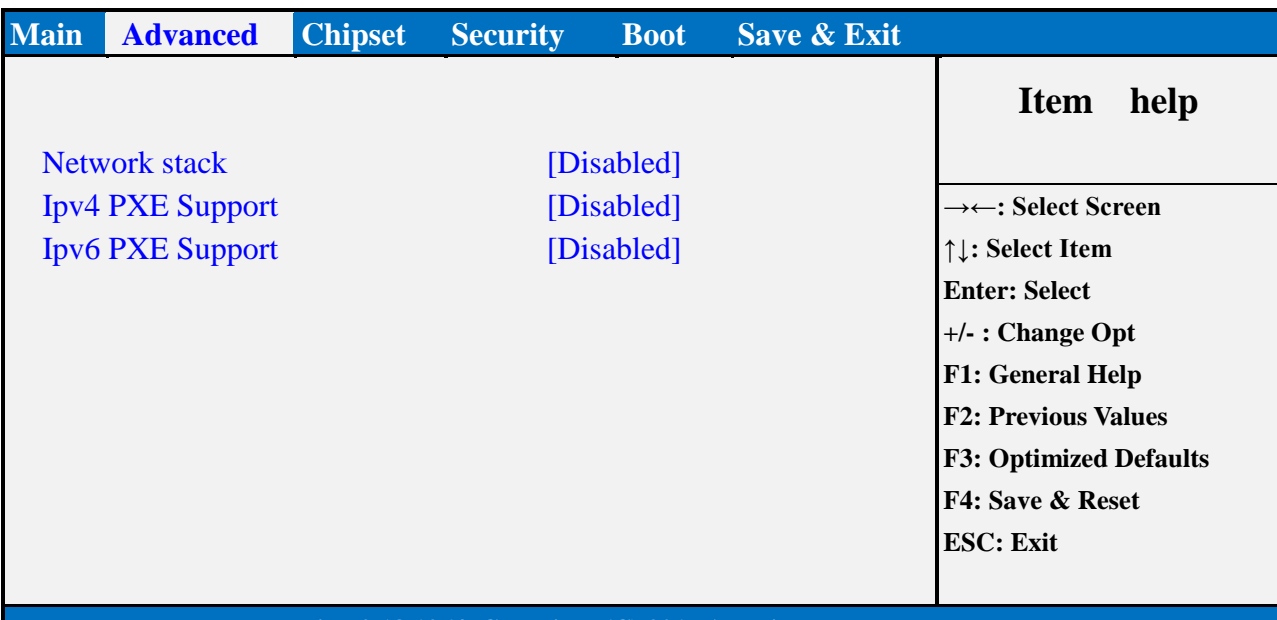

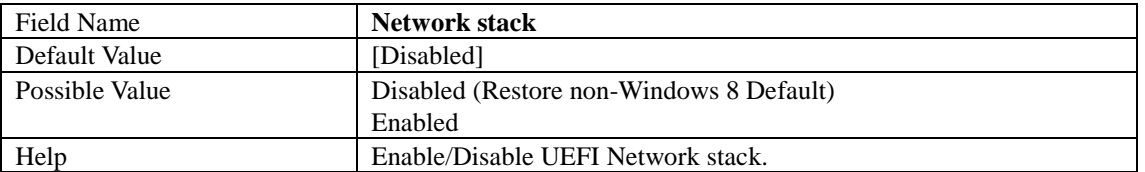

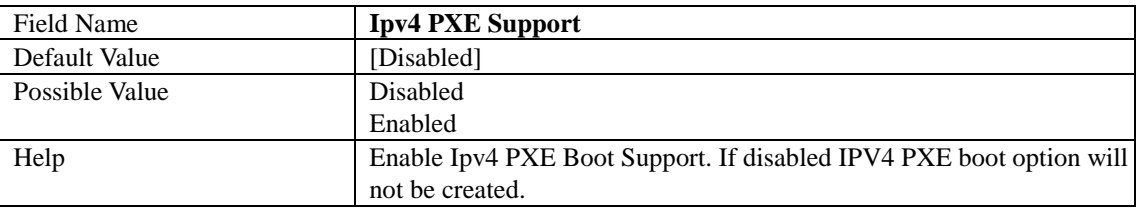

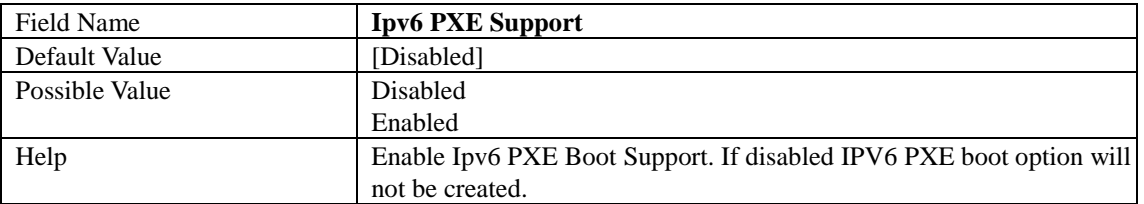

#### **CHIPSET PAGE**

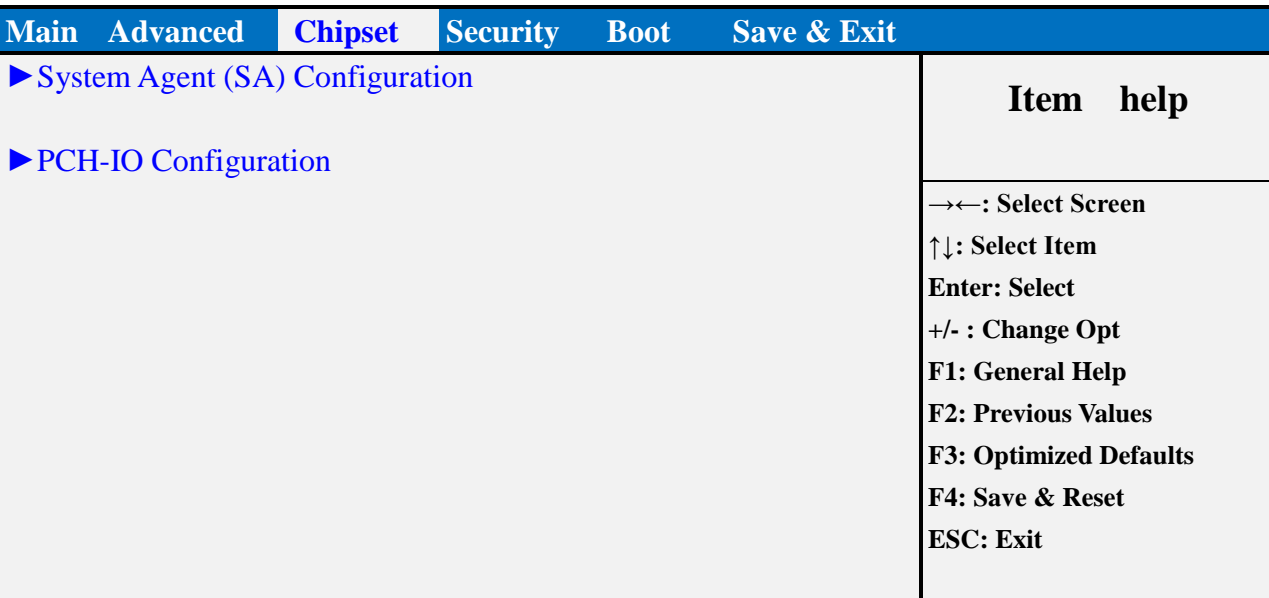

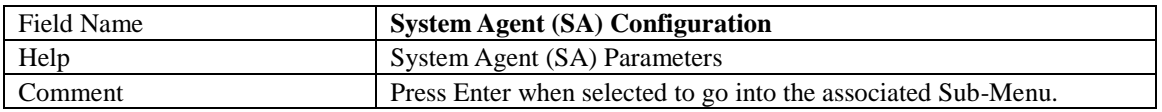

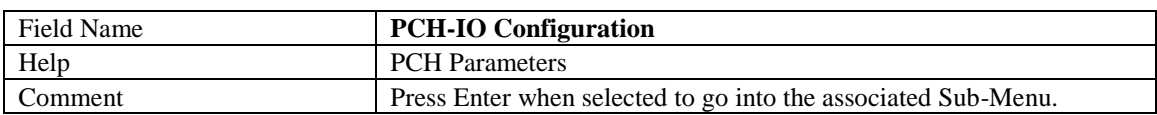

#### **SYSTEM AGENT (SA) CONFIGURATION**

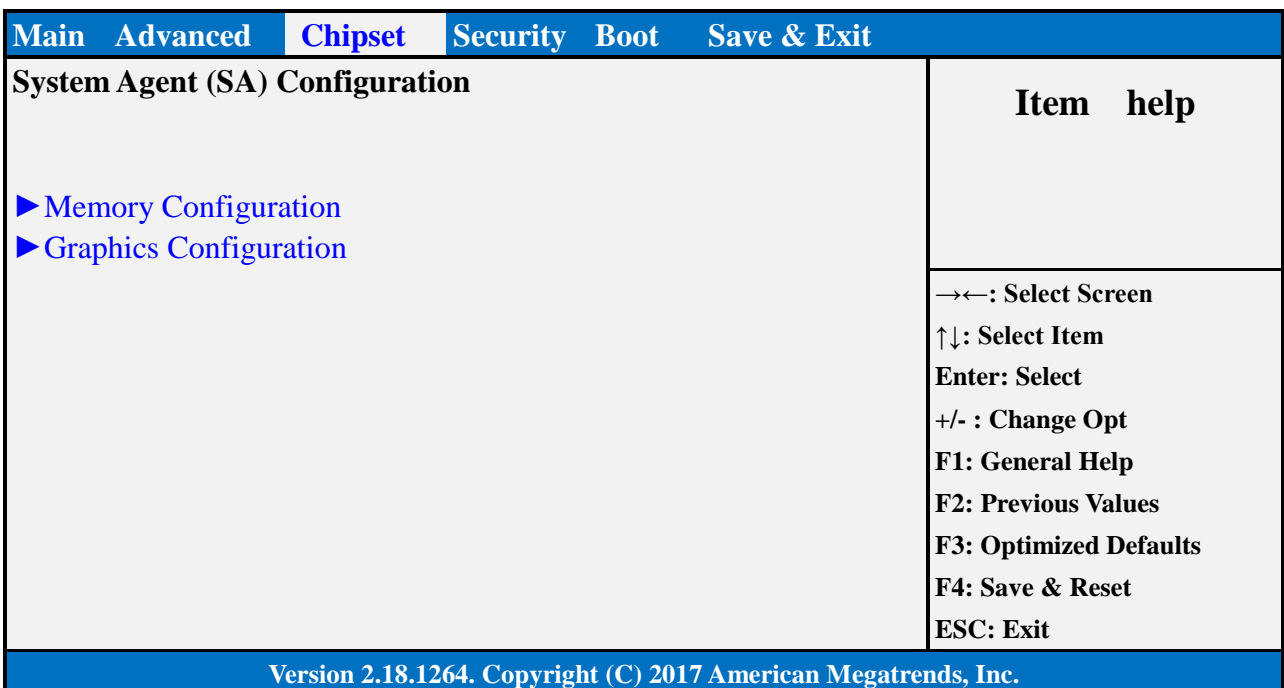

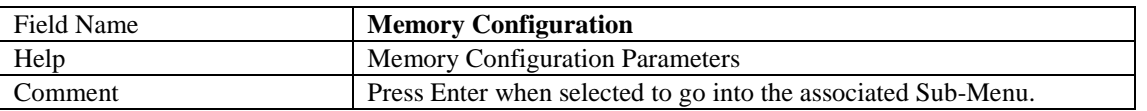

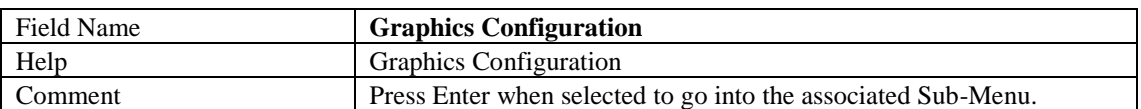

#### **Memory Configuration**

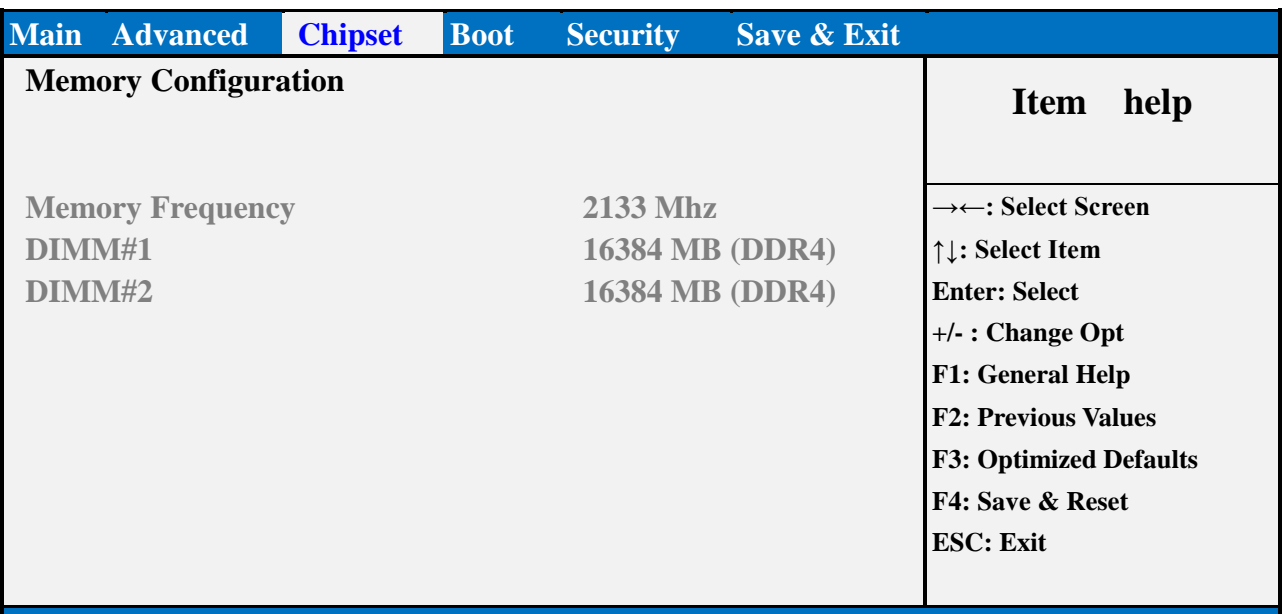

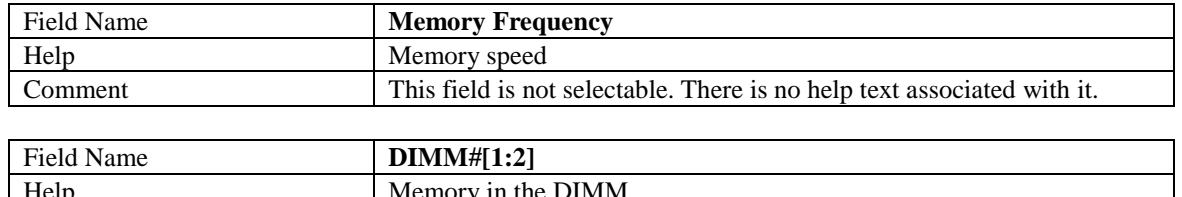

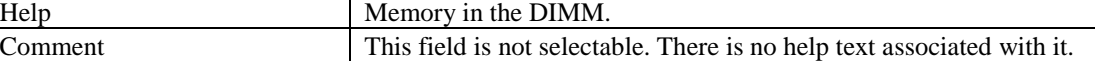

Graphics Configuration

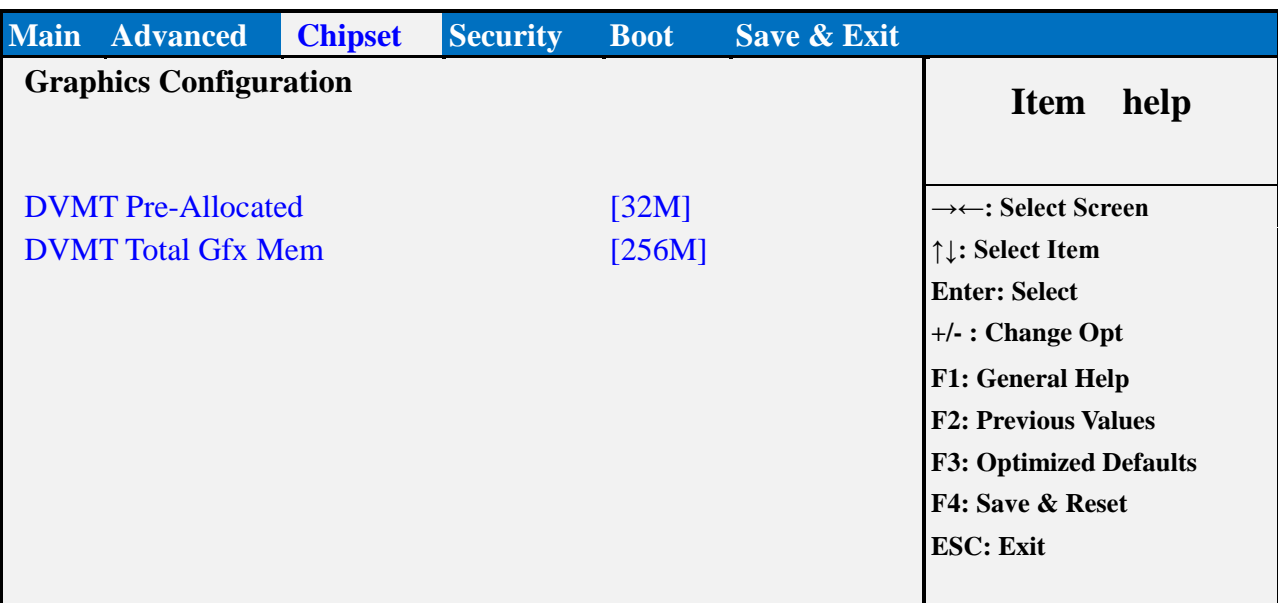

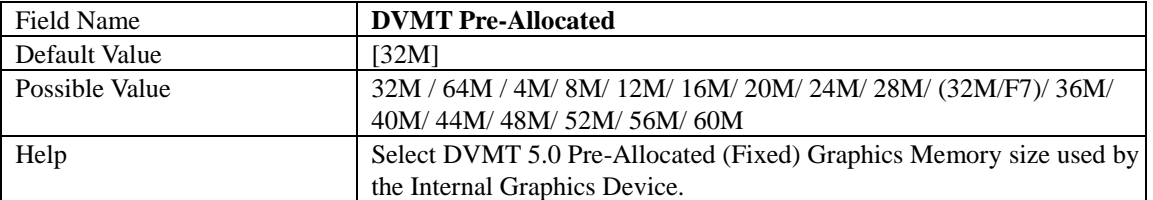

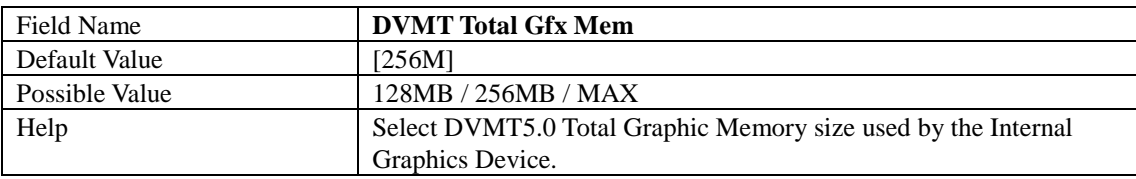

#### **PCH-IO CONFIGURATION**

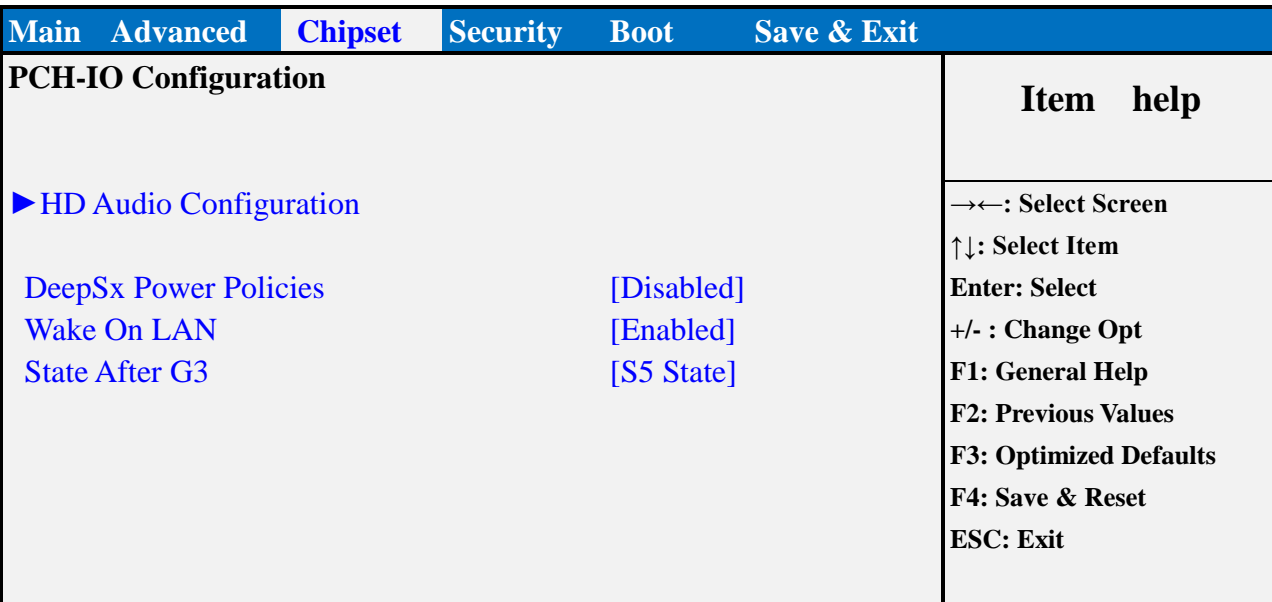

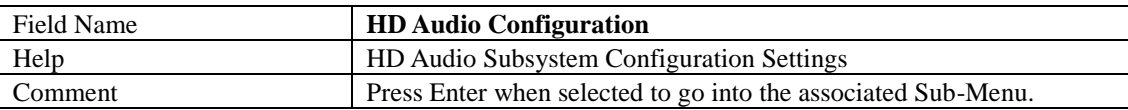

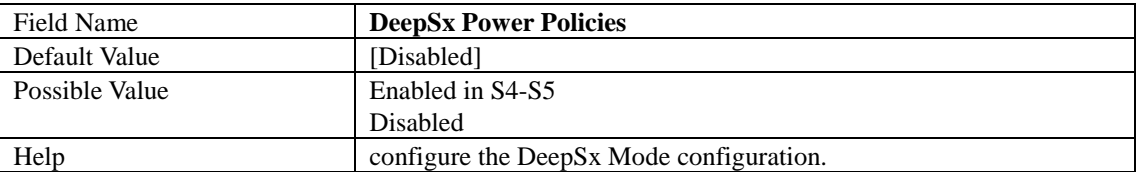

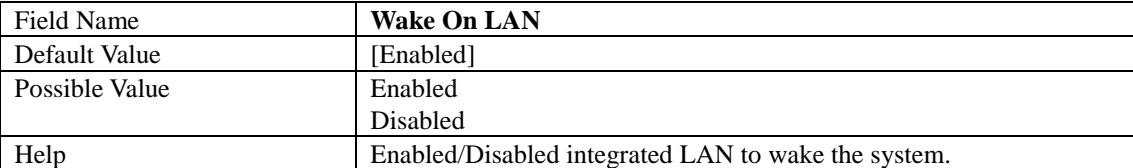

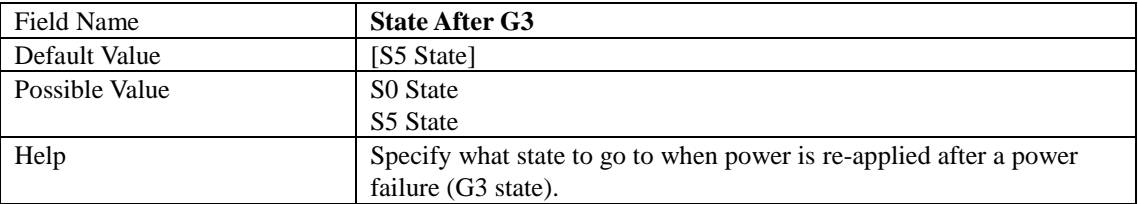

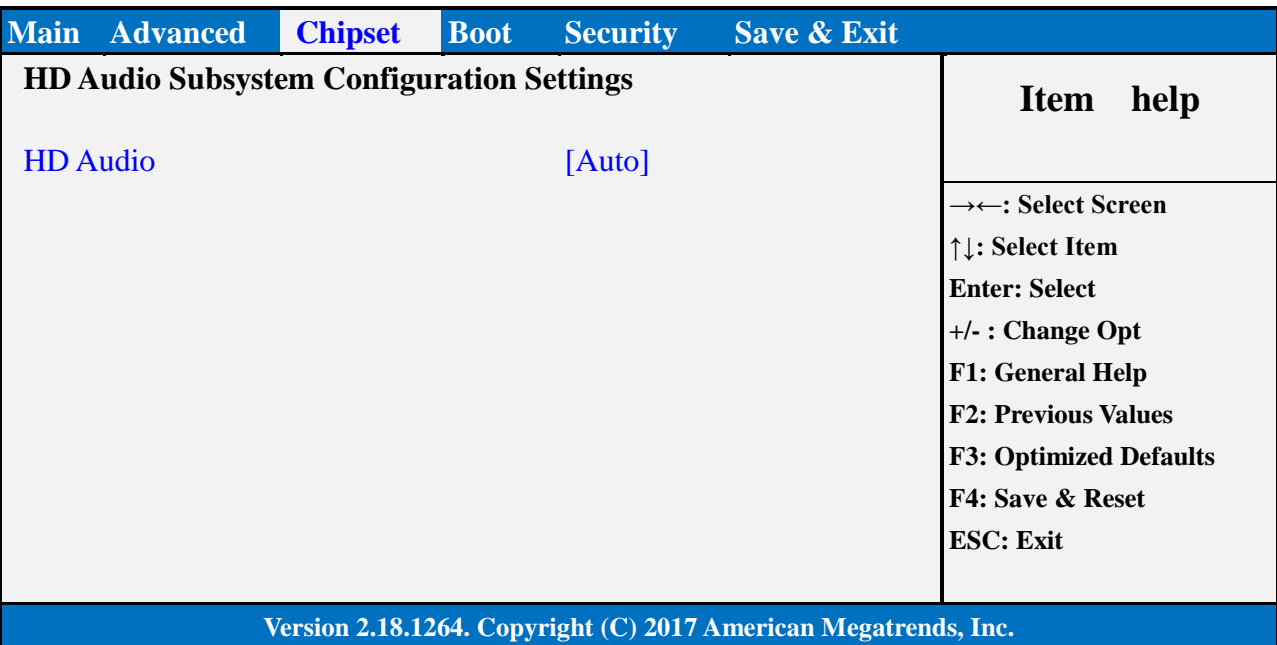

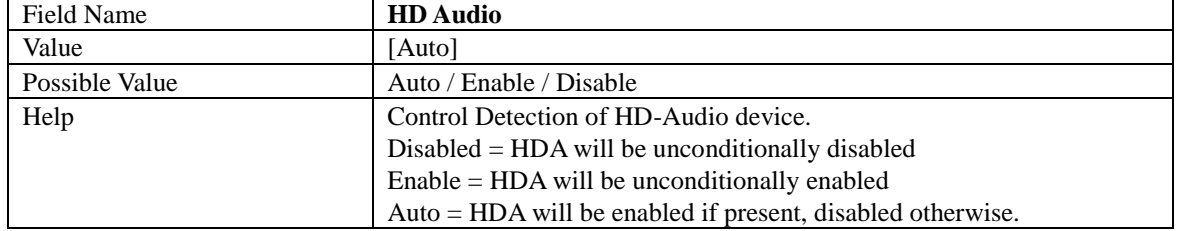

#### **SECURITY PAGE**

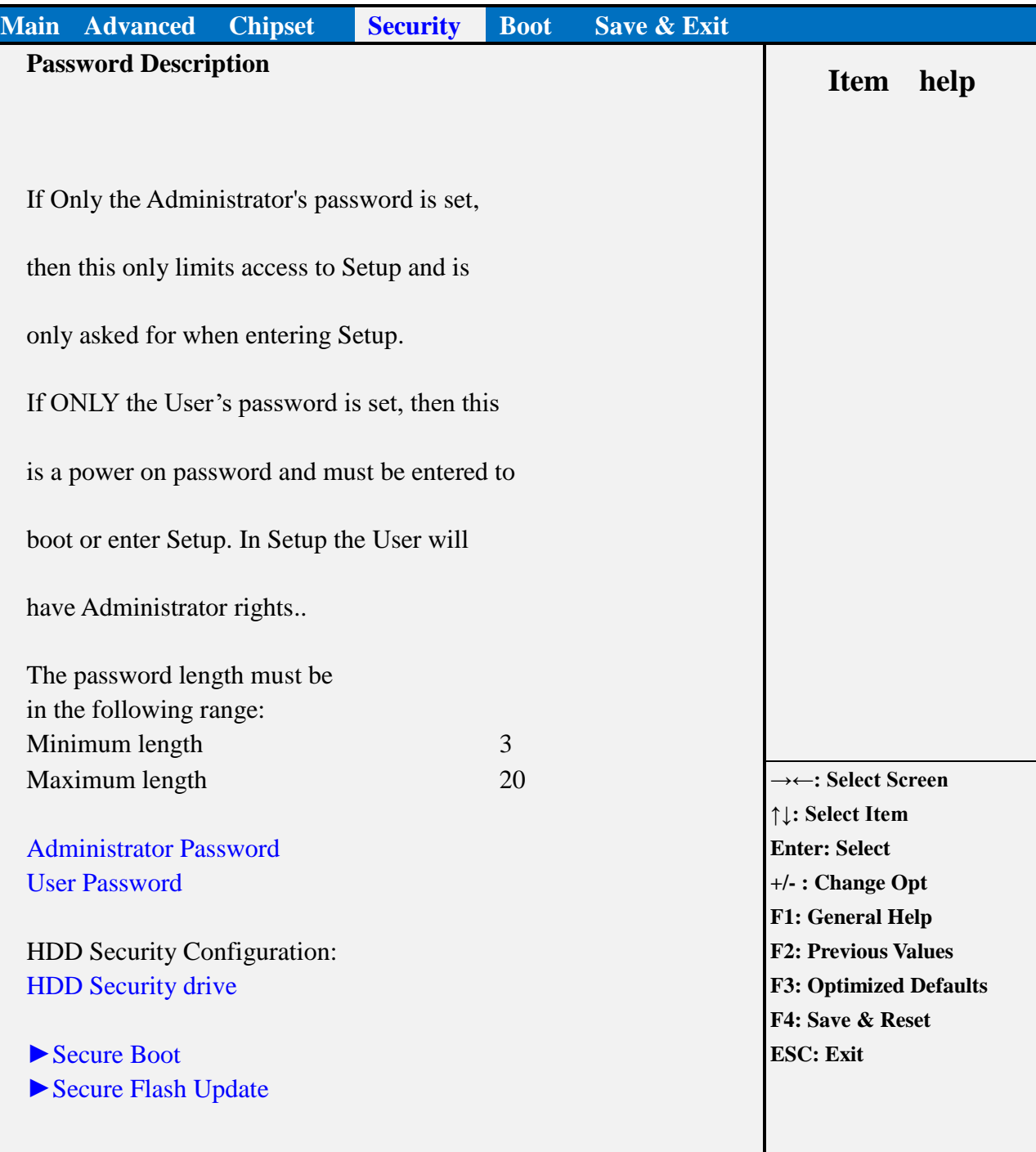

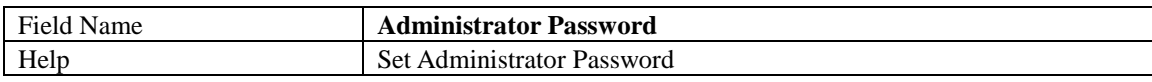

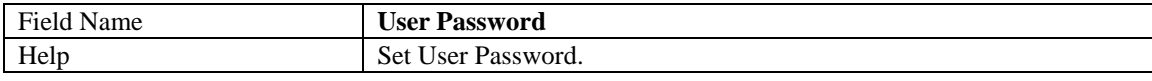

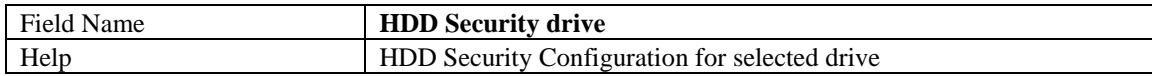

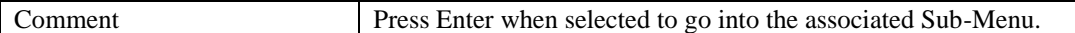

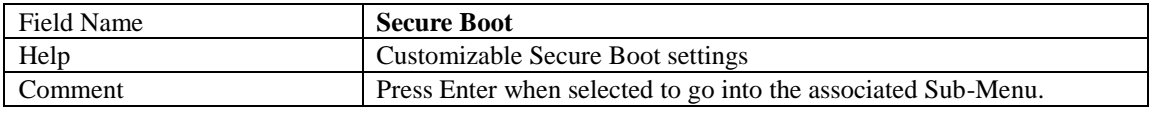

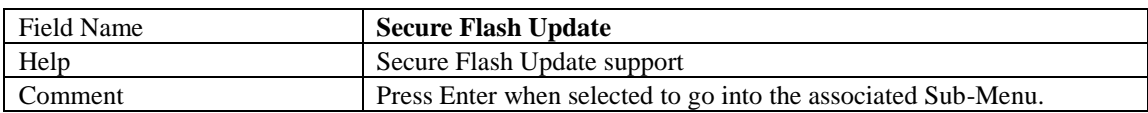

#### **HDD SECURITY**

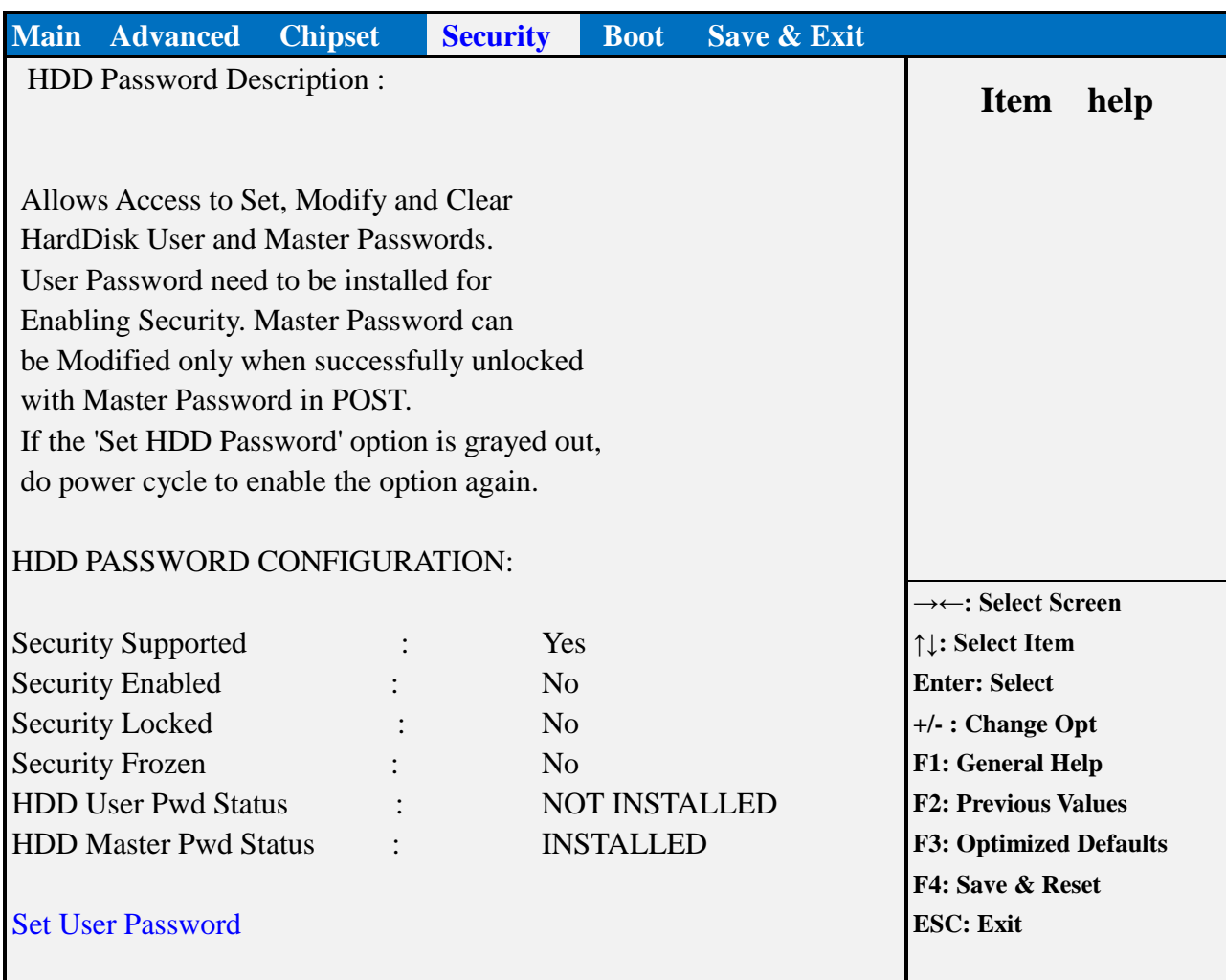

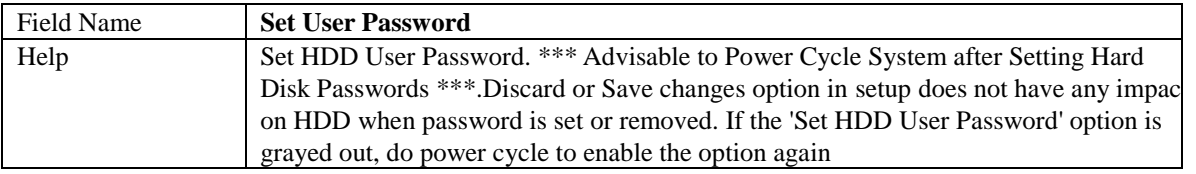

#### **SECURE BOOT**

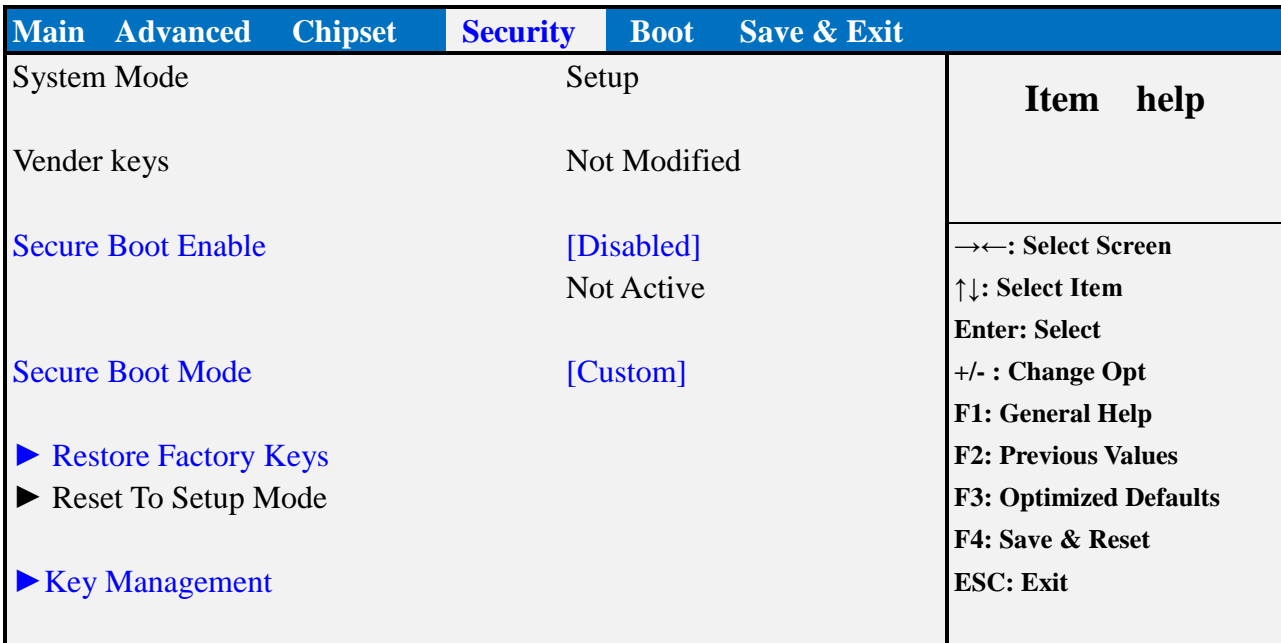

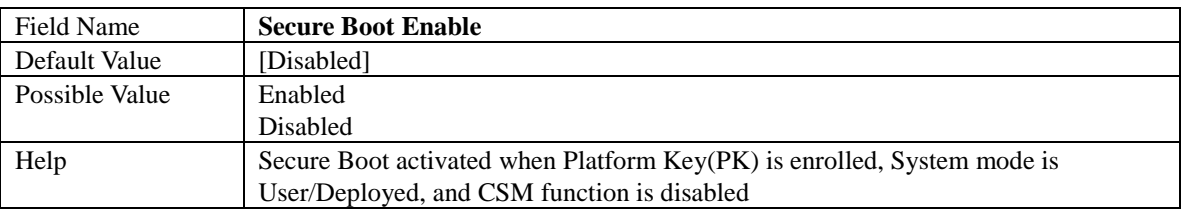

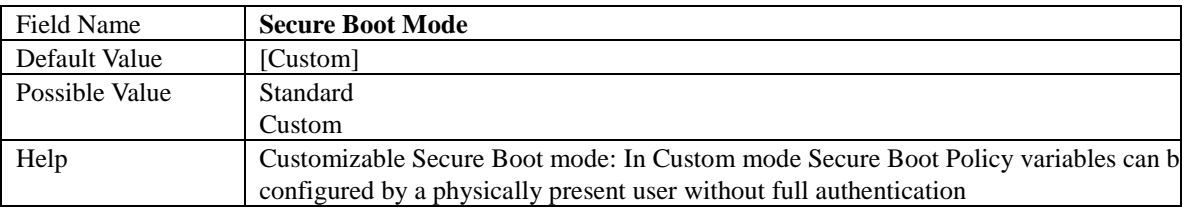

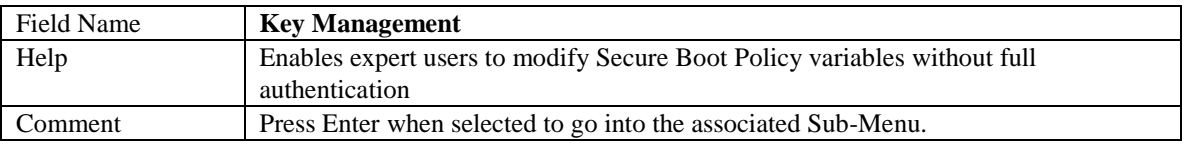

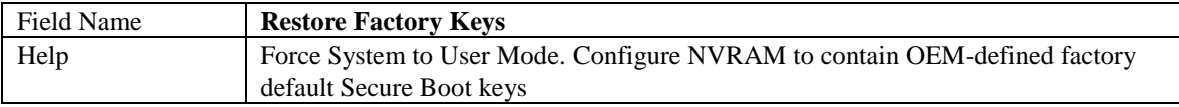

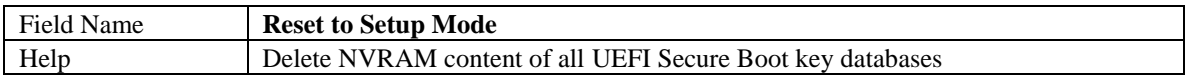

Key Management

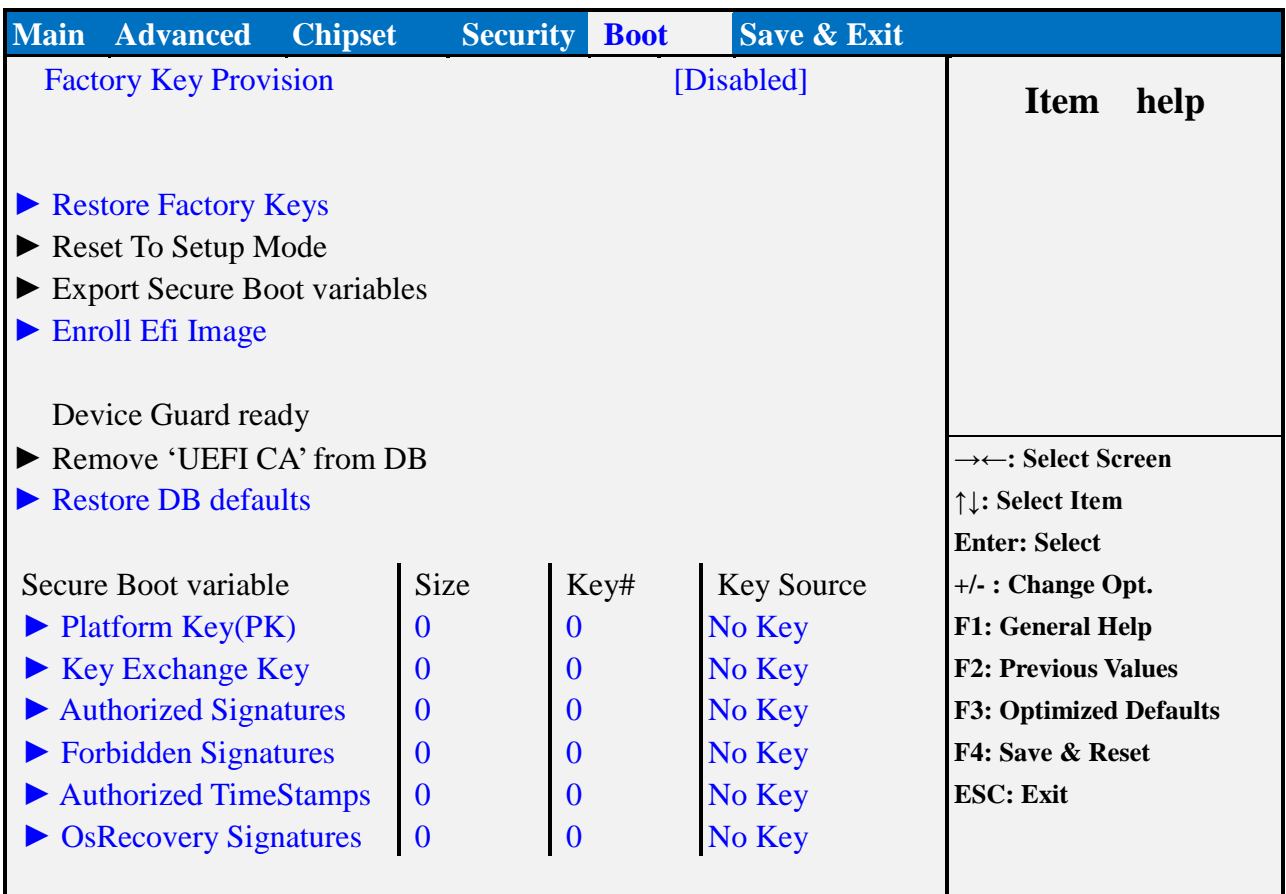

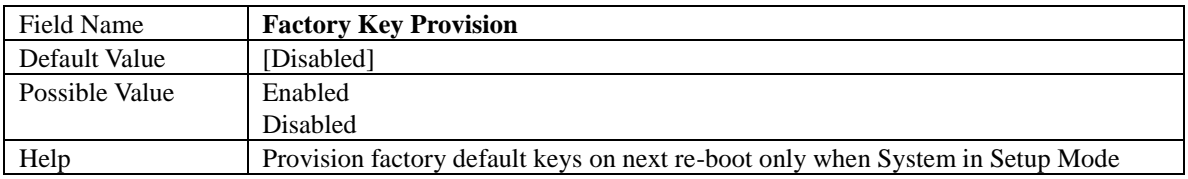

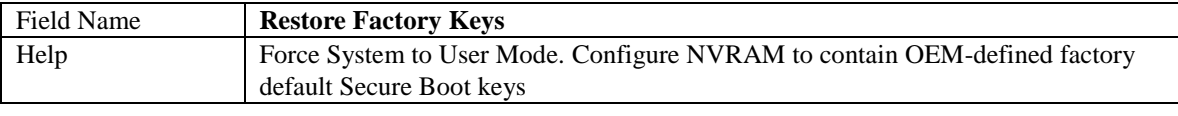

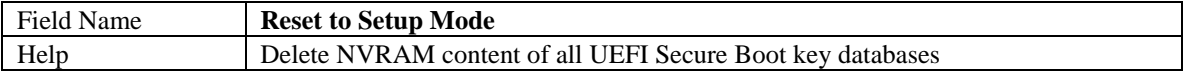

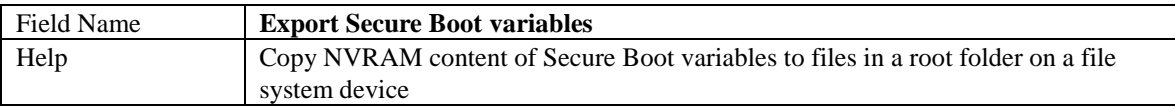

![](_page_38_Picture_263.jpeg)

![](_page_38_Picture_264.jpeg)

![](_page_39_Picture_197.jpeg)

![](_page_39_Picture_198.jpeg)

![](_page_39_Picture_199.jpeg)

![](_page_39_Picture_200.jpeg)

![](_page_39_Picture_201.jpeg)

![](_page_39_Picture_202.jpeg)

![](_page_40_Picture_120.jpeg)

![](_page_40_Picture_121.jpeg)

![](_page_40_Picture_122.jpeg)

#### **SECURE FLASH UPDATE**

![](_page_41_Picture_78.jpeg)

![](_page_41_Picture_79.jpeg)

#### **BOOT PAGE**

![](_page_42_Picture_209.jpeg)

![](_page_42_Picture_210.jpeg)

![](_page_42_Picture_211.jpeg)

![](_page_42_Picture_212.jpeg)

![](_page_43_Picture_219.jpeg)

![](_page_43_Picture_220.jpeg)

![](_page_43_Picture_221.jpeg)

![](_page_43_Picture_222.jpeg)

![](_page_43_Picture_223.jpeg)

![](_page_43_Picture_224.jpeg)

![](_page_43_Picture_225.jpeg)

![](_page_43_Picture_226.jpeg)

![](_page_43_Picture_227.jpeg)

![](_page_43_Picture_228.jpeg)

![](_page_44_Picture_76.jpeg)

![](_page_44_Picture_77.jpeg)

![](_page_44_Picture_78.jpeg)

![](_page_44_Picture_79.jpeg)

#### **(LIST BOOT DEVICE TYPE) DRIVE BBS PRIORITIES**

![](_page_45_Picture_106.jpeg)

![](_page_45_Picture_107.jpeg)

![](_page_45_Picture_108.jpeg)

#### **SAVE & EXIT PAGE**

![](_page_46_Picture_119.jpeg)

![](_page_46_Picture_120.jpeg)

![](_page_46_Picture_121.jpeg)

![](_page_46_Picture_122.jpeg)

![](_page_46_Picture_123.jpeg)

#### **RECOVERY PAGE (ACTIVE FOR SECURE FLASH UPDATE ONLY)**

![](_page_47_Picture_113.jpeg)

#### Field Name **Reset NVRAM** Default Value [Disabled] Possible Value Enabled Disabled

Help Set this option to reset NVRAM to default values

![](_page_47_Picture_114.jpeg)